Kramer Electronics, Ltd.

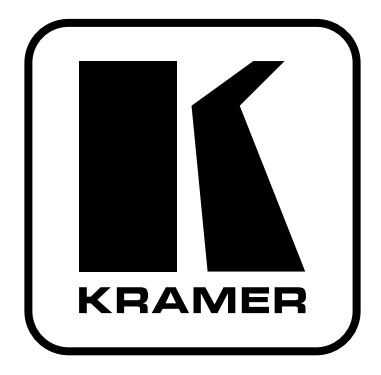

# РУКОВОДСТВО ПО ЭКСПЛУАТАЦИИ

Презентационный коммутатор

Молель:

VP-23RC

### **СОДЕРЖАНИЕ**

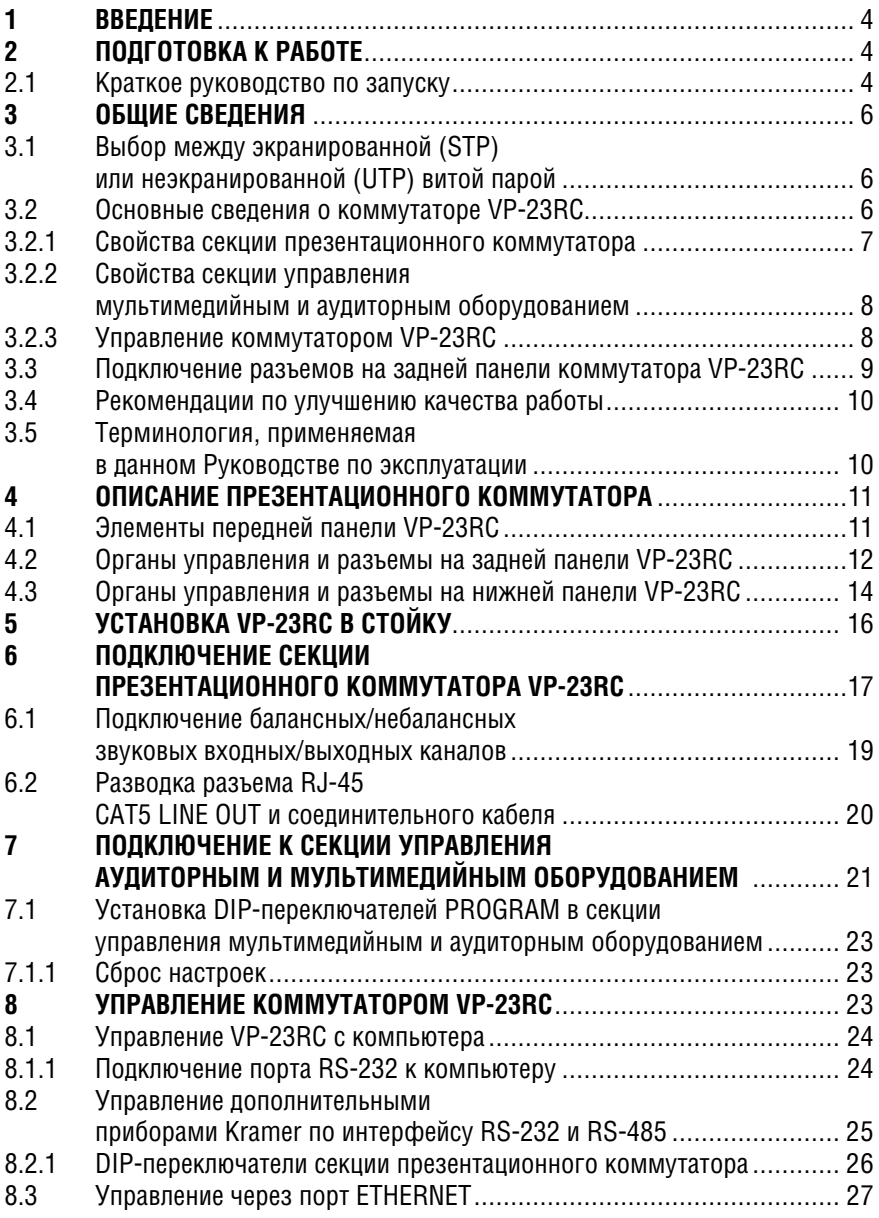

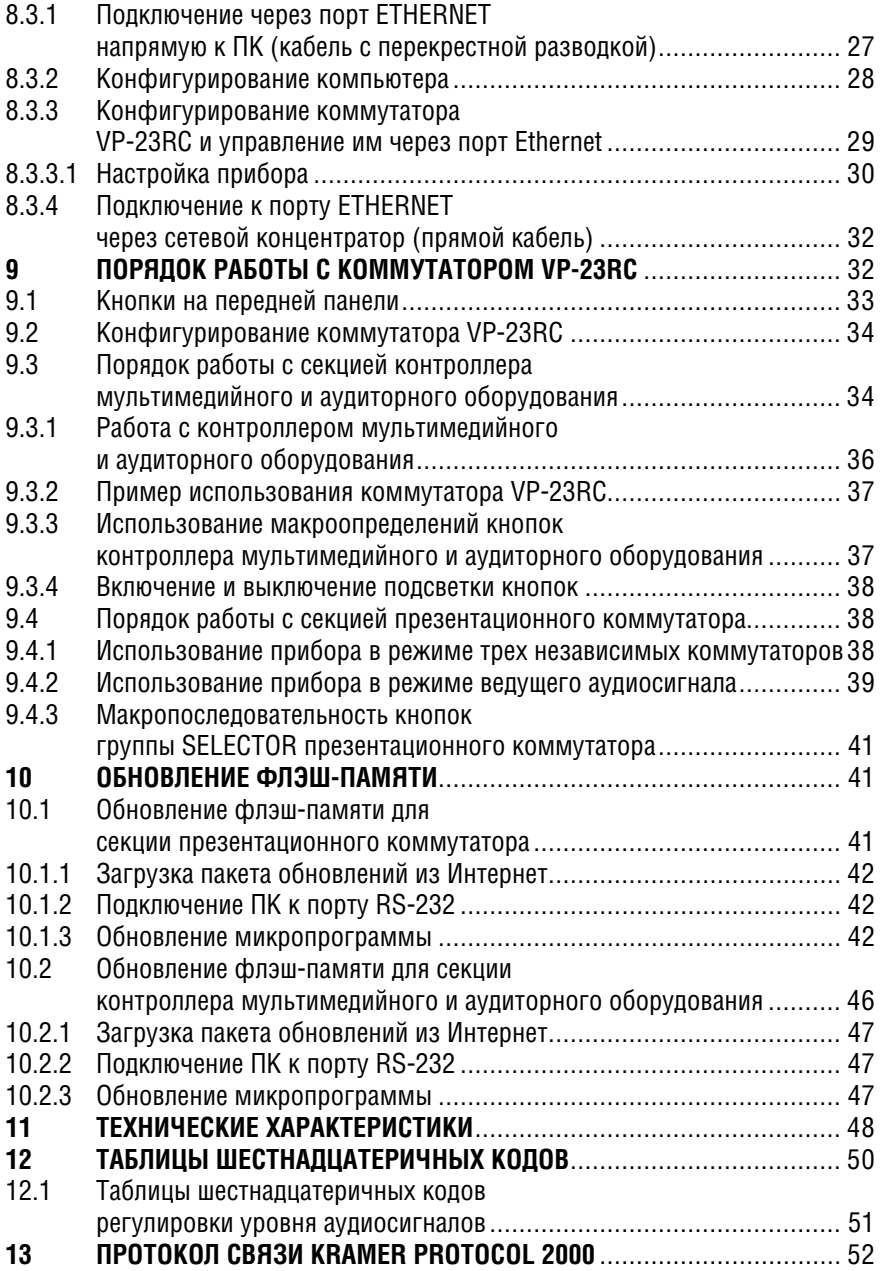

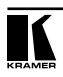

#### **BBFAFHUF**  $1<sup>1</sup>$

Вас приветствует компания Kramer Electronics. Основанная в 1981 году. она предлагает профессионалам в области видео, звука и презентаций решения для огромного числа проблем, с которыми им приходится сталкиваться в повседневной работе - решения, созданные в творческом поиске, уникальные, но при этом доступные по цене. У качества нет пределов. и за последние годы большая часть изделий компании была переработана и усовершенствована. Более 500 различных моделей представлены в восьми группах<sup>1</sup>, которые четко разделены по функциям.

Поздравляем вас с приобретением презентационного коммутатора Kramer VP-23RC. Этот прибор предназначен для использования в презентационных установках, конференц-залах, студиях видеопроизводства, для обслуживания массовых мероприятий.

В комплект поставки входят:

- Презентационный коммутатор VP-23RC.
- $\bullet$ Vправляющая программа Kramer пля Windows®.
- Программное обеспечение Kramer RC пля конфигурирования.
- Нуль-модемный адаптер.
- Сетевой шнур<sup>2</sup>.
- Кабель к ИК-излучателю дистанционного управления.
- Инфракрасный передатчик<sup>3</sup> системы дистанционного управления Kramer RC-IR1/2 (включая элементы питания и отдельное руководство по эксплуатации4).
- Настоящее руководство по эксплуатации.

#### ПОЛГОТОВКА К РАБОТЕ  $\mathcal{P}$

Рекоменлуем Вам:

- Аккуратно распаковать аппаратуру и сохранить оригинальную коробку  $\bullet$ и упаковочные материалы для возможных перевозок в будущем.
- Ознакомиться с содержанием настоящего Руководства.
- Использовать высококачественные кабели Kramer<sup>5</sup>

#### $2.1$ Краткое руководство по запуску

В схеме быстрого запуска отражены основные шаги настройки и эксплуатации.

<sup>11:</sup>Усилители-распределители: 2: Видео и аудио коммутаторы, матричные коммутаторы и контроллеры: 3: Вилео, аулио, VGA/XGA процессоры: 4: Интерфейсы и процессоры синхронизации: 5: Интерфейсы на основе витой пары: 6: Принадлежности и переходники для стоечного монтажа: 7: Преобразователи развертки и масштабаторы: 8: Кабели и разъемы

<sup>&</sup>lt;sup>2</sup> Рекоменлуется применять кабель электропитания только из комплекта поставки

<sup>&</sup>lt;sup>3</sup> Ранее выпускался пол обозначением IR-1 / IR-1-01

<sup>4</sup> Самые свежие версии руководств по эксплуатации к приборам Kramer можно найти на веб-сайте компании http://www.kramerelectronics.com

<sup>&</sup>lt;sup>5</sup> Попный перечень кабелей нахопится на веб-сайте http://www.kramerelectronics.com

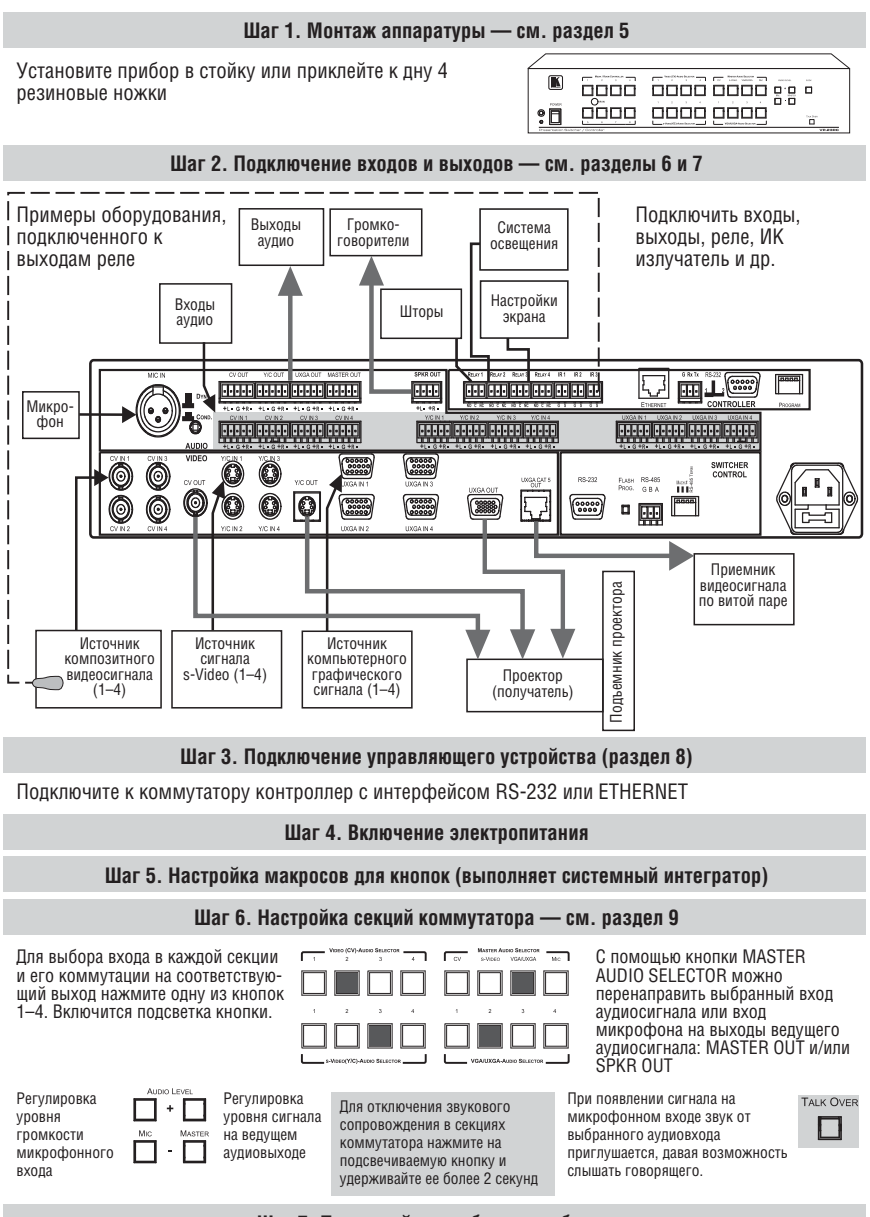

#### **Шаг 7. Приступайте к работе с прибором**

Управлять прибором можно кнопками на передней панели, с инфракрасного пульта дистанционного управления, через интерфейсы RS-485, RS-232 и ETHERNET

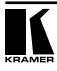

#### $\mathbf{3}$ ОБШИЕ СВЕЛЕНИЯ

Содержание данного раздела:

- обсуждается выбор между экранированной (STP) и неэкранированной  $\bullet$ (UTP) витой парой (раздел 3.1)
- приводятся основные сведения о VP-23RC (раздел 3.2)
	- секция презентационного коммутатора (раздел 3.2.1)
	- секция управления мультимедиа и оборудованием аудитории (раз- $\bullet$ дел  $3.2.2$ )
	- назначение органов управления (раздел 3.2.3)
- пример полключения коммутатора VP-23RC (разлел 3.3)
- в разделе 3.4 описаны рекомендации по наиболее эффективному использованию коммутатора.
- дается терминология, используемая в настоящем руководстве (раздел 3.5).

#### Выбор между экранированной (STP) или неэкранированной  $3.1$ (UTP) витой парой

Решение о применении кабеля с экранированной или неэкранированной витой парой зависит от характера приложения.

При повышенном уровне внешних помех рекомендуется применять кабель с экранированной витой парой. Олнако экран в таком кабеле создает паразитную емкость, из-за которой уменьшается полоса пропускания системы. При передаче сигнала на небольшие расстояния (около 50 м) предпочтительным будет использование экранированной витой пары.

При передаче на большие расстояния следует применять неэкранированную витую пару. При этом следует учитывать расположение источников помех — силовых электрических кабелей, электродвигателей и т.п. — и прокладывать сигнальные кабели как можно дальше от них.

У некоторых приборов Kramer, предназначенных для передачи сигнала по витой паре, имеется функция Power Connect<sup>1</sup>. У VP-23RC этой функции нет.

#### $3.2$ Основные сведения о коммутаторе VP-23RC

**VP-23RC** - высококачественный презентационный коммутатор, который объединяет в одном корпусе функции управления мультимедийным и аудиторным оборудованием, что позволяет управлять аудио и видео устройствами, а также шторами на окнах, освещением аудитории и подъемником проектора. В состав коммутатора VP-23RC входят две основных секции: секция презентационного коммутатора и секция управления

<sup>&</sup>lt;sup>1</sup> При использовании системы Power Connect к источнику питания должен быть подключен только один прибор — передатчик или приемник. Другой прибор будет получать питание по сигнальному кабелю. Система Power Connect применяется, если сигнальный кабель имеет постаточное сечение проволов для передачи мошности. Длина линии не должна превышать 50 метров на стандартном кабеле пятой категории. При длине линии 100 метров питание на передатчик и приемник должно подаваться по отпельности, если не применяется кабель с проволами большого сечения.

аудиторией, каждая из которых может работать независимо от другой или совместно.

#### **3.2.1 Свойства секции презентационного коммутатора**

Секция презентационного коммутатора состоит из трех независимых коммутаторов 4x1 сигналов аудио и видео<sup>1</sup>, и коммутатора ведущего аудиосигнала $2$ .

Секция презентационного коммутатора **VP-23RC** обладает следующими свойствами:

- Три комплекта из четырех кнопок выбора (композитного видеосигнала, сигнала s-Video и сигнала компьютерной графики VGA/UXGA с соответствующими им аудиосигналами), и четыре кнопки выбора для коммутатора ведущего аудиосигнала (CV, s-Video, VGA/UXGA и Mic аудиосигналы вышеперечисленных коммутаторов и микрофон докладчика). Каждая из этих 16 кнопок выбора позволяет перенаправить входы на выходы и может конфигурироваться<sup>з</sup> для выполнения последовательности из 15 команд (макрос), чтобы одним нажатием такой кнопки выполнить действия по переключению, заданные в макросе
- полоса пропускания для сигналов компьютерной графики составляет 350 МГц, что гарантирует отсутствие вносимых искажений сигнала даже в самых требовательных к качеству системах, а также совместимость с видеосигналом высокой четкости.
- ширина полосы пропускания для композитного видеосигнала (или SDI) составляет 650 МГц, для сигнала s-Video 385 МГц, для кабеля на витой паре 158 МГц
- цифровые регуляторы уровня сигнала на микрофонном входе и аудиовыходах
- функция приоритета микрофона4
- имеет выход для подключения витой пары, по которой можно передавать сигнал VGA/UXGA<sup>5</sup> более чем на 100 метров (при использовании специализированного приемника на другом конце линии)
- имеет встроенный усилитель звуковой частоты мощностью 5 Вт на канал (полоса 24 кГц по уровню 3дБ), к которому можно напрямую подключать акустические системы
- имеет кнопку LOCK, которая блокирует переднюю панель и предотвращает случайное или преднамеренное изменение настроек прибора
- вызов настроек исходного состояния из энергонезависимой памяти
- регулировка уровня сигнала на аудиовыходе через интерфейс RS-232.

<sup>5</sup> Исключая аудио

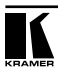

 $1$  Коммутатор 4x1 для сигналов композитного видео и аудиосигналов, коммутатор 4x1 для сигналов s-Video и аудиосигналов, коммутатор 4x1 для сигналов компьютерной графики (VGA/UXGA) и аудиосигналов 2 Который выдает аудиосигнал с выбранного аудиовхода одной из трех коммутационных секций на два отдельных выхода

<sup>3</sup> Конфигурируются системным интегратором

<sup>4</sup> Если на микрофонном входе появляется сигнал, то уровень сигнала от выбранного источника на линейном выходе автоматически понижается, давая возможность слышать говорящего

#### 3.2.2 Свойства секции управления мультимедийным и аудиторным оборудованием

Секция мультимедийного и аудио оборудования позволяет управлять аудио и видео устройствами. — в частности, проекторами и связанным с ними оборудованием<sup>1</sup> — в аудиториях (таких как учебные классы, залы заседаний или зрительные залы), а также иным оборудованием в помещениях — таким как освешение, шторы, подъемник проектора и двигатель управления экраном.

Секция управления мультимедийным и аудиторным оборудованием коммутатора VP-23RC содержит:

- восемь конфигурируемых кнопок для настройки любых поддерживаемых команд
- порт Ethernet<sup>2</sup> для конфигурирования и управления
- два двунаправленных последовательных порта RS-232<sup>3</sup> для управления универсальным дисплеем (например, проектором) и коммутатором  $VP-23RC$  (или другим)
- $\bullet$ Четыре реле для простого централизованного управления аудиторным оборудованием (освещением, шторами, положением экрана и др.). Реле имеют нормально разомкнутые (NO) и нормально замкнутые (NC) контакты
- до шести (3х2) ИК приемников для дистанционного управления
- ИК-приемник для обучения кнопок командам от произвольных пультов ДУ
- режим работы с макросами, для программирования до 15 команд, выполняющихся при нажатии одной кнопки
- поддержка обновления микропрограммы

#### 3.2.3 Управление коммутатором VP-23RC

Коммутатором VP-23RC можно управлять с помощью кнопок на лицевой панели или дистанционно:

- через последовательный интерфейс RS-232<sup>4</sup>, с передачей команд от сенсорной панели, от компьютера или другого контроллера с последовательным интерфейсом
- с инфракрасного пульта дистанционного управления Kramer
- с контроллера, подключенного через интерфейс ETHERNET<sup>5</sup>.

Прибор VP-23RC помещен в надежный, прочный корпус. При монтаже занимает два проема по вертикали (2U) в стандартной 19-дюймовой стойке для профессиональной аппаратуры.

Включая аудио и видео оборудование, подсоединенное к секции презентационного коммутатора прибора VP-23RC

 $2$  Также применяется для управления секцией презентационного коммутатора

<sup>&</sup>lt;sup>3</sup> Порт RS-232 на клеммном блоке (позиция 14 на рис. 3) также применяется для обновления микро $nnc$ 

<sup>&</sup>lt;sup>4</sup> Порт RS-232 (позиция 24 на рис. 3) расположен в группе SWITCHER CONTROL на залней панели прибора

<sup>&</sup>lt;sup>5</sup> Порт Ethernet расположен а группе CONTROLLER на задней панели прибора и также применяется лля конфигурирования секции управления мультимелийным и аулиторным оборудованием, которое выполняется системным интегратором

### **3.3 Подключение разъемов на задней панели коммутатора VP-23RC**

Коммутатор **VP-23RC** может быть подключен в различных конфигурациях, объединяющих функции секции презентационного коммутатора и секции управления мультимедийным и аудиторным оборудованием. На рис. 1 показан пример со схемой конфигурации **VP-23RC**:

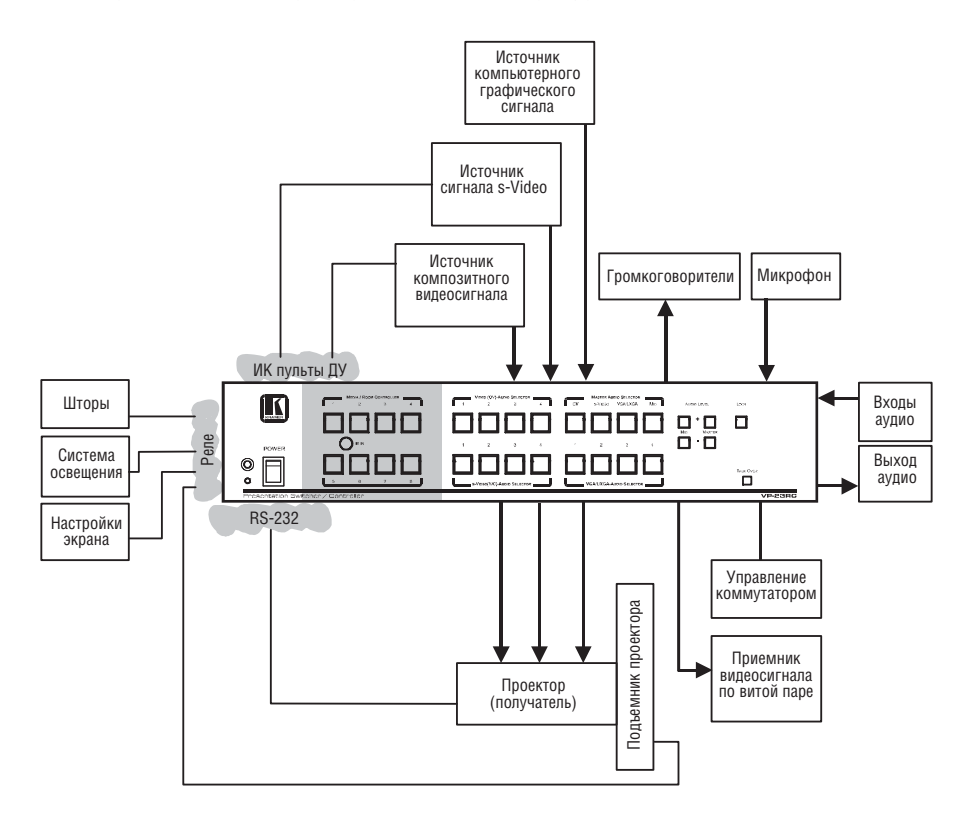

Рис. 1. Пример конфигурации коммутатора VP-23RC

В данном примере:

- Ко входам подключены три источника видеосигнала
- Все три выхода видеосигнала подключены на один проектор
- Проектор по управлению подключен к порту RS-232 в области CON-TROLLER
- Два из источников видеосигнала по управлению также подключены к клеммным блокам дистанционного управления
- По витой паре подключен приемник видео формата UXGA

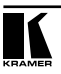

- На клеммные блоки RELAY подключены различные исполнительные механизмы аудиторного оборудования
- Подключены микрофон и громкоговорители, а также входы и выходы аудио

Для включения коммутатора **VP-23RC** в систему, показанную на рис. 1:

- Подключить аудио/видео оборудование<sup>1</sup> ко входам в секции презентационного коммутатора (см. раздел 6)
- Подключить аудио/видео и аудиторное оборудование ко входам в секции управления мультимедийным и аудиторным оборудованием (см. раздел 7)

### **3.4 Рекомендации по улучшению качества работы**

Рекомендации по достижению наилучших результатов:

- используйте только высококачественные кабели. Это позволит защититься от помех, избежать потерь сигнала из-за плохого согласования и не допустить повышения уровня шума (что часто случается в кабелях низкого качества)
- следует избегать помех от расположенных рядом электрических приборов, которые могут серьезно повлиять на качество сигнала, устанавливать **VP-23RC** нужно в местах с невысокой влажностью, беречь от попадания солнечного света и пыли.

### **3.5 Терминология, применяемая в данном Руководстве по эксплуатации**

В таблице 1 определены некоторые термины, применяемые в данном Руководстве.

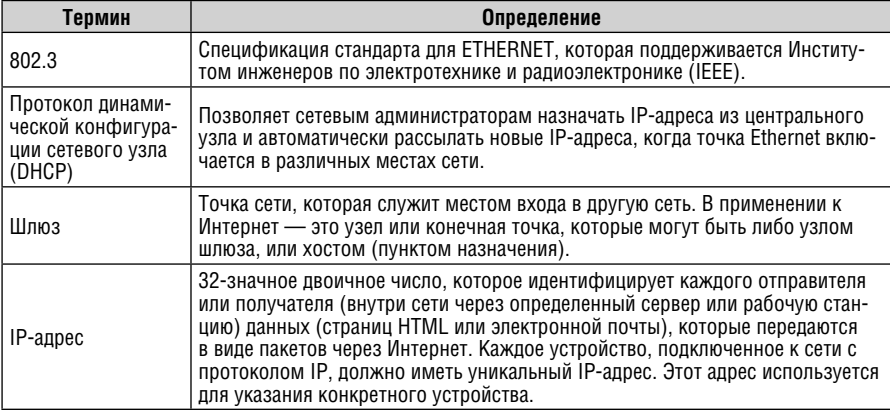

Таблица 1. Терминология, применяемая в данном Руководстве по эксплуатации

1 DVD-проигрыватели, видеоплееры, громкоговорители и т.п.

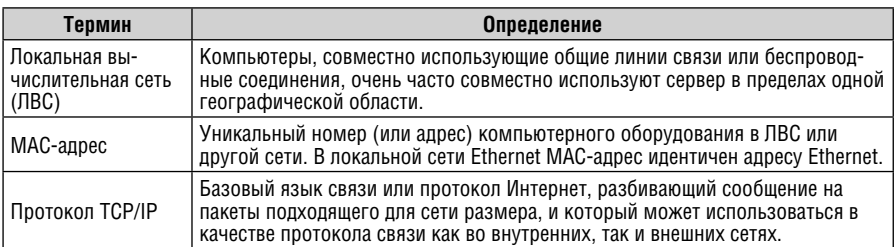

# ОПИСАНИЕ ПРЕЗЕНТАЦИОННОГО  $\mathbf{\Lambda}$ **KOMMYTATOPA**

Передняя и задняя панели коммутатора VP-23RC несут такие функциональные нагрузки:

- Секция презентационного коммутатора относится к группам AUDIO.  $\bullet$ VIDEO и SWITCHER CONTROL на задней панели
- Секция управления мультимедийным и аудиторным оборудованием относится к группе CONTROLLER на задней панели
- Разъем питания, порт RS-232 в группе SWITCHER CONTROL AREA и порт ETHERNET относятся к обеим секциям

В данном разделе описываются:

- элементы передней панели (раздел 4.1)
- элементы задней панели (раздел 4.2)  $\bullet$
- элементы нижней панели (разлел 4.3)

#### $4.1$ Элементы передней панели VP-23RC

Размешение и назначение органов управления и разъемов, расположенных на передней панели VP-23RC. показано на рис. 2 и описано в табл. 2:

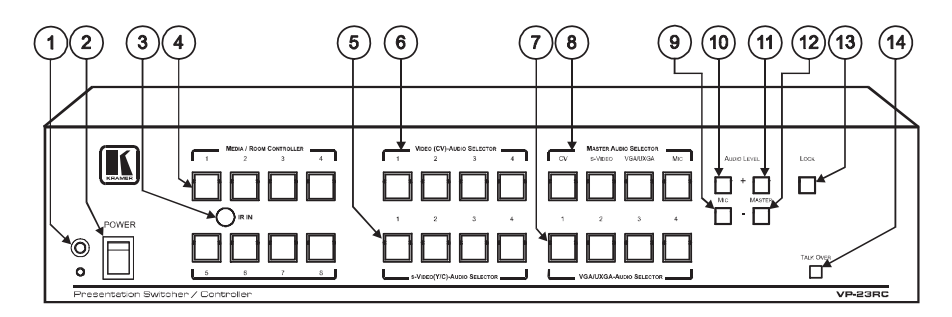

Рис. 2. Презентационный коммутатор VP-23RC — вид спереди

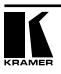

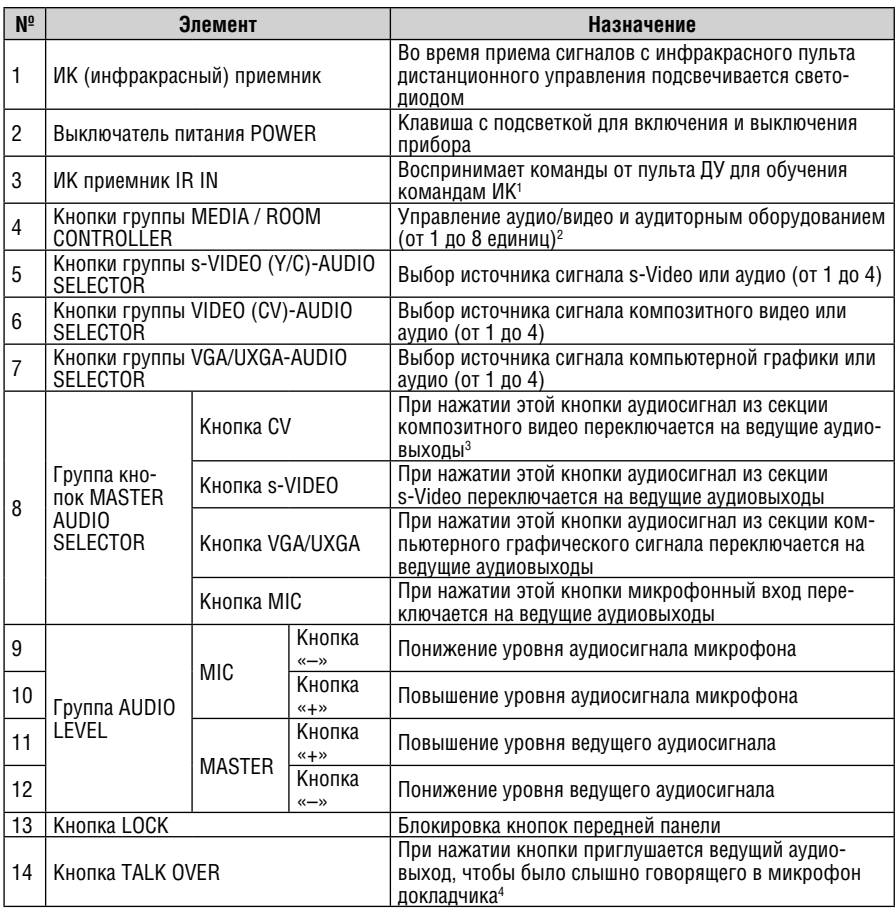

#### Таблица 2. Органы управления на передней панели презентационного коммутатора VP-23RC

# **4.2 Органы управления и разъемы на задней панели VP-23RC**

Размещение и назначение органов управления и разъемов, расположенных на задней панели **VP-23RC**, показано на рис. 3 и описано в табл. 3:

<sup>1</sup> Используется только системным интегратором, см. раздел 9.2

<sup>2</sup> При нажатии любой из кнопок может выполняться макро последовательность, содержащая до 15 программируемых команд (конфигурируется системным интегратором)

<sup>3</sup> MASTER OUT и SPKR OUT

<sup>4</sup> При нажатии кнопки TALK OVER усиливается сигнал, поступающий с микрофона, и приглушаются сигналы во всех остальных каналах звука. Тем не менее, при нажатии кнопки MIC в группе Master Audio Selector действие функции Talk Over отменяется

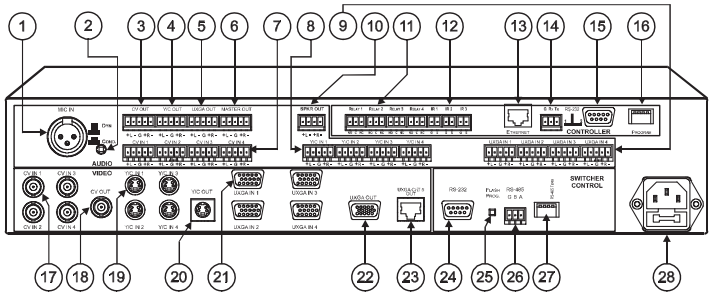

Рис. 3. Презентационный коммутатор VP-23RC — вид сзади

Таблица 3. Органы управления и разъемы на задней панели презентационного коммутатора VP-23RC

| $N^{\circ}$    | Элемент                   |                           |                                                                            | Назначение                                                                                                    |  |  |  |
|----------------|---------------------------|---------------------------|----------------------------------------------------------------------------|----------------------------------------------------------------------------------------------------|--|--|--|
| 1              |                           | Разъем MIC IN             |                                                                            | Подключение микрофона                                                                                                    |  |  |  |
| $\overline{2}$ |                           | Переключатель COND. /DYN  |                                                                            | Выбор типа микрофона: в нажатом положении —<br>конденсаторный, в отжатом - динамический.                                                                                                    |  |  |  |
| 3              |                           | Клеммный блок CV OUT      |                                                                            | Балансный аудиовыход секции композитного<br>видео                                                                                                    |  |  |  |
| 4              |                           | Клеммный блок Y/C OUT     |                                                                            | Балансный аудиовыход секции s-Video                                                                                                    |  |  |  |
| $\overline{5}$ |                           | Клеммный блок UXGA OUT    |                                                                            | Балансный аудиовыход секции VGA/UXGA                                                                                                    |  |  |  |
| $\overline{6}$ |                           | Клеммный блок MASTER OUT  |                                                                            | Балансный выход ведущего аудиоканала <sup>1</sup>                                                                                                    |  |  |  |
| 7              | Группа AUD IC             | Клеммные блоки CV IN      |                                                                            | Подключение источников балансного аудиосигна-<br>ла секции композитного видео <sup>2</sup>                                                                                                    |  |  |  |
| 8              |                           | Клеммные блоки Y/C IN     |                                                                            | Подключение источников балансного аудиосигна-<br>ла секции s-Video                                                                                                    |  |  |  |
| 9              |                           | Клеммные блоки UXGA IN    |                                                                            | Подключение источников балансного аудиосигна-<br>ла VGA/ UXGA                                                                                                    |  |  |  |
| 10             |                           |                           | Клеммный блок SPKR OUT                                                     | Подключение пары громкоговорителей                                                                                                    |  |  |  |
| 11             |                           | Клеммный блок RELAY       |                                                                            | Подключение каждого из реле к исполнительным<br>механизмам аудиторного оборудования. Распайка<br>контактов следующая: NO: нормально разомкнут;<br>С: общий; NC: нормально замкнут               |  |  |  |
| 12             |                           |                           | Клеммные блоки IR                                                          | Можно осуществлять управление до 6 приборов<br>через ИК излучатели (от IR1 до IR3)                                                                                                    |  |  |  |
| 13             |                           | Разьем ETHERNET           |                                                                            | Подключение к ПК через локальную сеть <sup>3</sup>                                                                                                    |  |  |  |
| 14             | <b>Tpyrina CONTROLLER</b> | Порты<br><b>RS-232</b>    | Порт 1: Клеммный<br>блок (G-общий, Rx-<br>прием, Тх-передача) <sup>4</sup> | Подключение к порту RS-232 на аудио/видеообо-<br>рудовании или к ПК, или к другому контроллеру с<br>последовательным интерфейсом                                                                |  |  |  |
| 15             |                           |                           | Порт 2: Разъем DB9M                                                        |                                                                                                    |  |  |  |
| 16             |                           | DIP-переключатели PROGRAM |                                                                            | DIP1 предназначен для обновления микропро-<br>граммы (см. раздел 10.2); DIP 3 предназначен для<br>сброса к заводским установкам по умолчанию;<br>DIP 2 и DIP 4 не используются (см. раздел 7.1) |  |  |  |

<sup>1</sup> На клеммные блоки MASTER OUT и SPKR OUT выдается одинаковый сигнал — только на выход MASTER OUT без обработки, а на SPKR OUT после усиления.

2 От 1 до 4

рудования или управления прибором VP-23RC через интерфейс ETHERNET 4 Порт 1 можно подключить к компьютеру для обновления микропрограммы секции контроллера мультимедийного и аудиторного оборудования

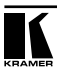

<sup>3</sup> Используется для конфигурирования секции контроллера мультимедийного и аудиторного обо-

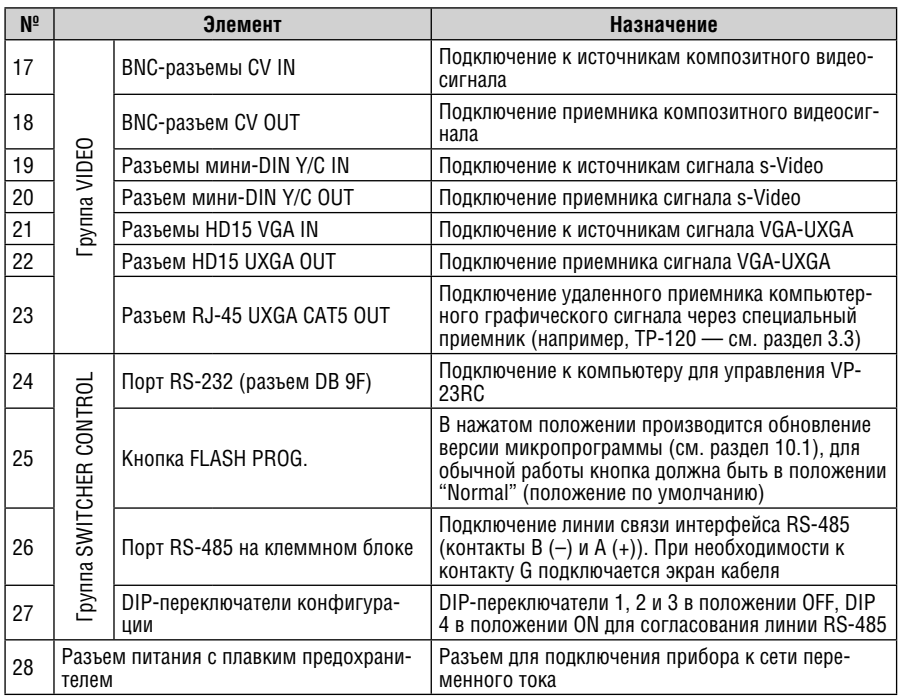

# **4.3 Органы управления и разъемы на нижней панели VP-23RC**

Расположение и назначение органов управления и разъемов на нижней панели **VP-23RC** показано на рис. 4 и описано в табл. 4.:

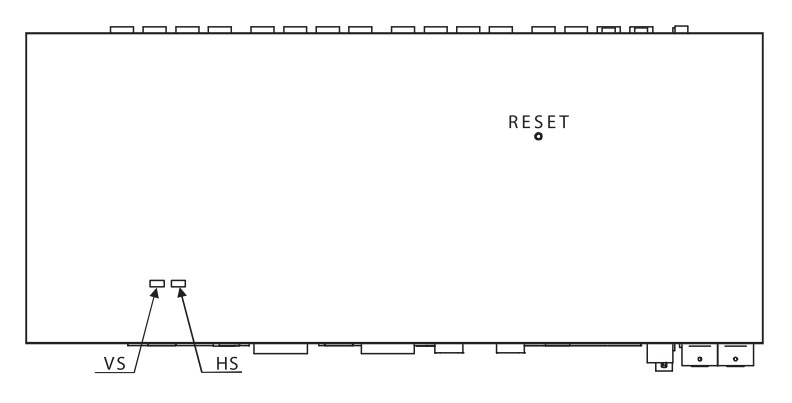

Рис. 4. Презентационный коммутатор VP-23RC — вид снизу

| Элемент                 | Назначение                                                                                                    |  |  |  |
|-------------------------|----------------------------------------------------------------------------------------------------|--|--|--|
| Кнопка RESET<br>(c6poc) | Общий сброс коммутатора перед загрузкой новой микропрограммы (см.<br>раздел 10.1)                                                                                                |  |  |  |
| Переключатель VS        | Управление полярностью кадровых синхроимпульсов: в левом положении<br>(нормальное положение) <sup>1</sup> - положительная полярность; в правом - от-<br>рицательная <sup>2</sup> |  |  |  |
| Переключатель HS        | Управление полярностью строчных синхроимпульсов: в левом положении<br>(нормальное положение) — положительная полярность; в правом — от-<br>рицательная                           |  |  |  |

Таблица 4. Органы управления на нижней панели VP-23RC

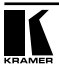

<sup>1</sup> По умолчанию оба переключателя установлены в левое положение 2 Амплитуда синхроимпульса направлена вниз

# **5 УСТАНОВКА VP-23RC В СТОЙКУ**

В этом разделе описываются подготовительные работы и процесс монтажа оборудования в стойку.

#### **Подготовка к установке в стойку Установка в стойку**

Перед установкой приборов в стойку удостоверьтесь в соответствии параметров окружающей среды рекомендованным значениям:

- Температура эксплуатации от +5 до +45 °С
- Относительная влажность при эксплуатации от 5 до 65%, без конденсации
- Температура хранения от –20 до +70 °С
- Относительная влажность при хранении от 5 до 95%, без конденсации

#### **ВНИМАНИЕ!**

При установке прибора в 19-дюймовую стойку удостоверьтесь, что:

- 1 Стойка находится в помещении с рекомендованной температурой и влажностью. Следует иметь в виду, что в закрытой стойке с большим числом установленных приборов температура может превышать комнатную.
- 2 После установки прибора в стойку ему будет обеспечена достаточная вентиляция.
- 3 Прибор установлен ровно, в подходящую для него горизонтальную позицию стойки.
- 4 Подключение прибора не вызовет перегрузки линии питания стойки. Перегрузка цепей питания может привести к повреждению схем защиты и силовой проводки. Необходимую информацию о допустимой мощности можно узнать из таблички, имеющейся на приборах. Там же содержится информация о номинальном токе предохранителя.
- 5 Прибор надежно заземлен и включен в розетку с заземляющим контактом. При использовании сетевых удлинителей обратите особое внимание на качество соединений. Прибор должен подключаться к электросети только сетевым шнуром, входящим в комплект его поставки.

Для установки прибора в стойку:

1 Привинтите к прибору монтажные уголки. Для этого отвинтите по 5 винтов с каждой стороны корпуса, установите уголки и заверните винты, пропустив их через отверстия в уголках.

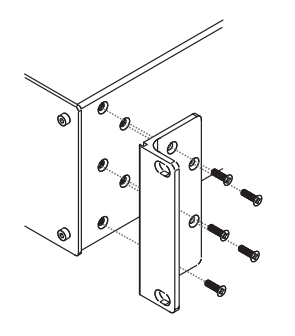

2 Установите прибор в направляющие стойки, вдвиньте его и зафиксируйте винтами через отверстия в монтажных уголках (винты в комплект поставки не входят).

Обратите внимание:

- некоторые модели приборов имеют несъемные монтажные уголки
- съемные монтажные уголки не устанавливаются при использовании прибора в настольном варианте
- установка приборов в стойку выполняется до подключения каких-либо кабелей и подачи питания

# **6 ПОДКЛЮЧЕНИЕ СЕКЦИИ ПРЕЗЕНТАЦИОННОГО КОММУТАТОРА VP-23RC**

Пример подключения<sup>1</sup> источников и приемников сигнала к секции презентационного коммутатора **VP-23RC** показан на рисунке 52 .

- 1. Подключите следующие источники видеосигнала:
	- $\bullet$  источник композитного видеосигнала $^3$  (например, видеомагнитофон) к BNC-разъему CV IN 1
	- источник сигнала s-Video (например, вилеоплеер s-Video) к четырехконтактному разъему Y/C IN 1
	- источник сигнала VGA-UXGA (например, компьютер) к разъему HD15F UXGA IN 1
- 2. Подключите приемники видеосигнала к проектору<sup>4</sup>:
	- BNC-разъем выхода секции композитного видео коммутатора CV OUT к композитному видеовходу проектора
	- четырехконтактный разъем выхода секции s-Video Y/C OUT ко входу s-Video проектора
	- разъем HD15F выхода секции VGA/UXGA UXGA OUT ко входу VGA/ UXGA проектора.
- 3. Подключите соответствующие видеосигналам источники и приемники балансного аудиосигнала<sup>5</sup> (не показаны на рис. 5)
- 4. При необходимости подключите приемник аудиосигнала к клеммному блоку MASTER OUT (подключение не показано на рис. 5; см. раздел 9.4.2).
- 5. Подключите два громкоговорителя к клеммному блоку SPKR OUT: левый к контактам «L+» и «L–», правый к контактам «R+» и «R–». Не заземляйте контакты громкоговорителей.
- 6. Подключите кабелем на витой паре разъем UXGA CAT5 OUT (см. раздел 6.2) к удаленному линейному приемнику6 (например, **ТР-120**), к которому подключен дисплей.

<sup>6</sup> Линейный приемник декодирует поступающий на него по витой паре сигнал и преобразует его в формат VGA.

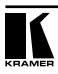

<sup>1</sup> Подключать все входы необязательно

<sup>2</sup> Перед подключением к коммутатору VP-23RC нужно выключить все устройства. После подключения подать питание на VP-23RC, затем включить остальные приборы

<sup>3</sup> Хотя в этом примере подключен только один источник, Вы можете подключить все четыре входа, то есть всего 12

<sup>4</sup> В этом примере используется проектор, но Вы можете подключать к другим выходам такие приборы, как дисплей или видеомагнитофон

<sup>5</sup> Подключение входов и выходов — см. раздел 6.1

7. При необходимости подключите к XLR-разъему MIC IN динамический или конденсаторный микрофон $^1$ . 8. При необходимости подключите ПК к порту RS-232 (см. раздел 8.1.1). Микрофон Плеер s-Video Громкоговорители Композитный видеоплеер Источник компьютерного графического сигнала Проектор RS-232 Дисплей Длинный кабель на витой паре

Рис. 5. Подключение секции презентационного коммутатора VP-23RC

<sup>1</sup> Для выбора типа микрофона (динамического или конденсаторного) воспользуйтесь переключателем Con/Dyn (находится на задней панели, позиция 2 на рис. 3)

# **6.1 Подключение балансных/небалансных звуковых входных/ выходных каналов**

Пример на рис. 6 иллюстрирует подсоединение балансного звукового входного/выходного канала:

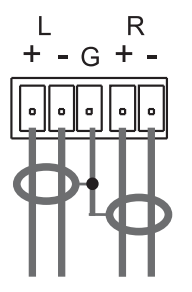

Рис. 6. Подключение балансных звуковых входных/выходных каналов

Пример на рис. 7 иллюстрирует подсоединение несимметричного входа:

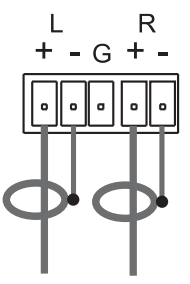

Рис. 7. Подключение входа несимметричного стереофонического звукового сигнала

На рис. 8 показан пример разводки кабелей при подключении получателя небалансного аудиосигнала к симметричному аудиовыходу прибора:

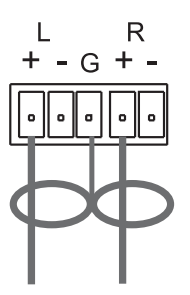

Рис. 8. Подключение выхода для несимметричного стереофонического звукового сигнала

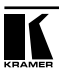

# **6.2 Разводка разъема RJ-45 CAT5 LINE OUT и соединительного кабеля**

В табл. 5 и на рис. 9 показана разводка соединительного кабеля (неэкранированная витая пара пятой категории) на разъемы RJ-45. Используется «прямая» разводка, на обоих концах кабеля надо использовать схему А либо В (по табл. 5) (но не обе схемы!).

Таблица 5. Разводка соединительного кабеля. Ис-Рис. 9. Разводка соединительного пользуйте только одну из таблиц (для обоих концов кабеля)

кабеля

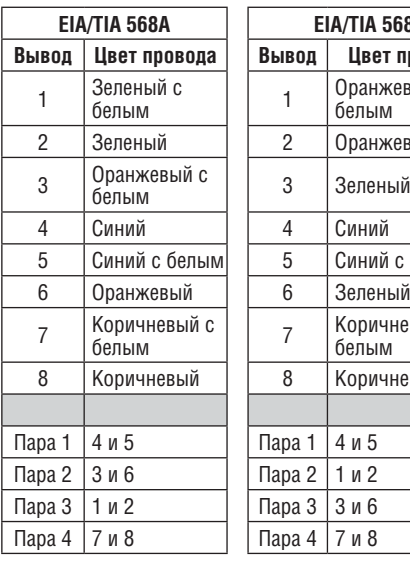

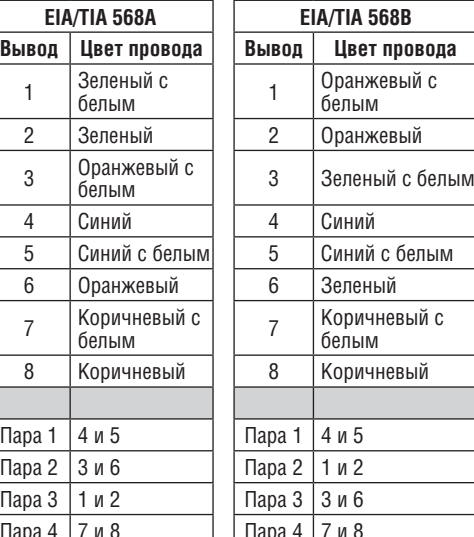

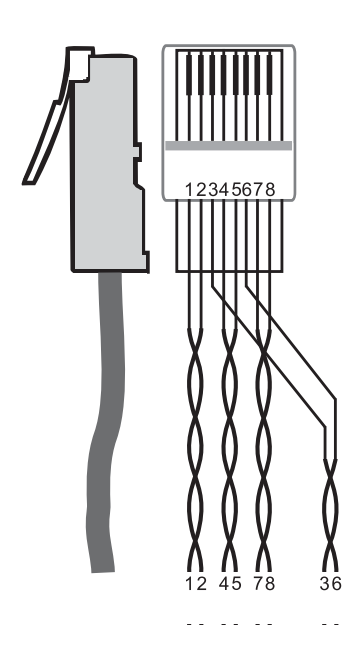

# **7 ПОДКЛЮЧЕНИЕ К СЕКЦИИ УПРАВЛЕНИЯ АУДИТОРНЫМ И МУЛЬТИМЕДИЙНЫМ ОБОРУДОВАНИЕМ**

На рисунке 10 показан пример подключения<sup>1</sup> источников и приемников сигнала к секции контроллера<sup>2</sup> мультимедийного и аудиторного оборудования презентационного коммутатора **VP-23RC**.

- 1. Подключить клеммные блоки RELAY<sup>3</sup> следующим образом:
	- Подключить выход RELAY 1 к исполнительному механизму управления шторами
	- Подключить выход RELAY 2 к системе управления освещением
	- Подключить выход RELAY 3 к подъемнику проектора
	- Подключить выход RELAY 4 к исполнительному механизму управления экраном

**Внимание**: Контакты RELAY могут работать только с низковольтными, маломощными нагрузками неиндуктивного характера (см. также Технические характеристики). Они не предназначены для коммутации напряжений осветительной сети (например, ~220 В), электродвигателей и т.д.

- 2. Подключить клеммные блоки4 выходов ИК («IR») к кабелям с ИК-излучателем или сдвоенным<sup>5</sup> ИК-излучателем (C-A35/IRE-10 или C-A35/2IRE-10 соответственно<sup>6</sup>):
	- Использовать излучатель IR 1 с видеоплеером с композитным выходом (подключен ко входу CV IN 1 на **VP-23RC**)
	- Использовать излучатель IR 2 с видеоплеером s-Video (подключен ко входу Y/C IN 1 на **VP-23RC**)
- 3. Подключить первый порт RS-232<sup>7</sup> к проектору.

<sup>7</sup> В данном примере подключен только порт 1, но Вы можете также подключить второй порт RS-232 для дисплея или другого устройства (или, при необходимости, подключить порт к ПК для обновления микропрограммы, см. раздел 10.2)

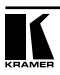

<sup>1</sup> Подключать все разъемы необязательно

<sup>2</sup> Обратите внимание, что на рис. 10 выделены соединения, относящиеся к секции контроллера мультимедийного и аудиторного оборудования, остальные соединения затенены

<sup>3</sup> Для каждого из 3-контактных клеммных блоков выполните подключение следующим образом: C и NO, или C и NC (C — общий, NO — нормально разомкнут и NC — нормально замкнут)

<sup>4</sup> У VP-23RC есть три выхода для ИК-излучателей. В данном примере подключены только два из них 5 Вы можете использовать сдвоенный кабель ИК-излучателя, например, чтобы управлять двумя источниками сигнала (если они используются в схеме) от одного ИК-выхода

<sup>6</sup> Инструкции по установке находятся в руководстве по эксплуатации кабелей. Дополнительно поставляются удлинительные кабели для ИК-излучателей длиной 15 и 20 метров

- 4. При необходимости установить DIP-переключатели PROGRAM (обычно не требуется, см. раздел 7.1).
- 5. Подключить сетевой шнур.

После завершения установки и перед началом работы коммутатор **VP-23RC** должен быть сконфигурирован системным интегратором (см. раздел 9.2).

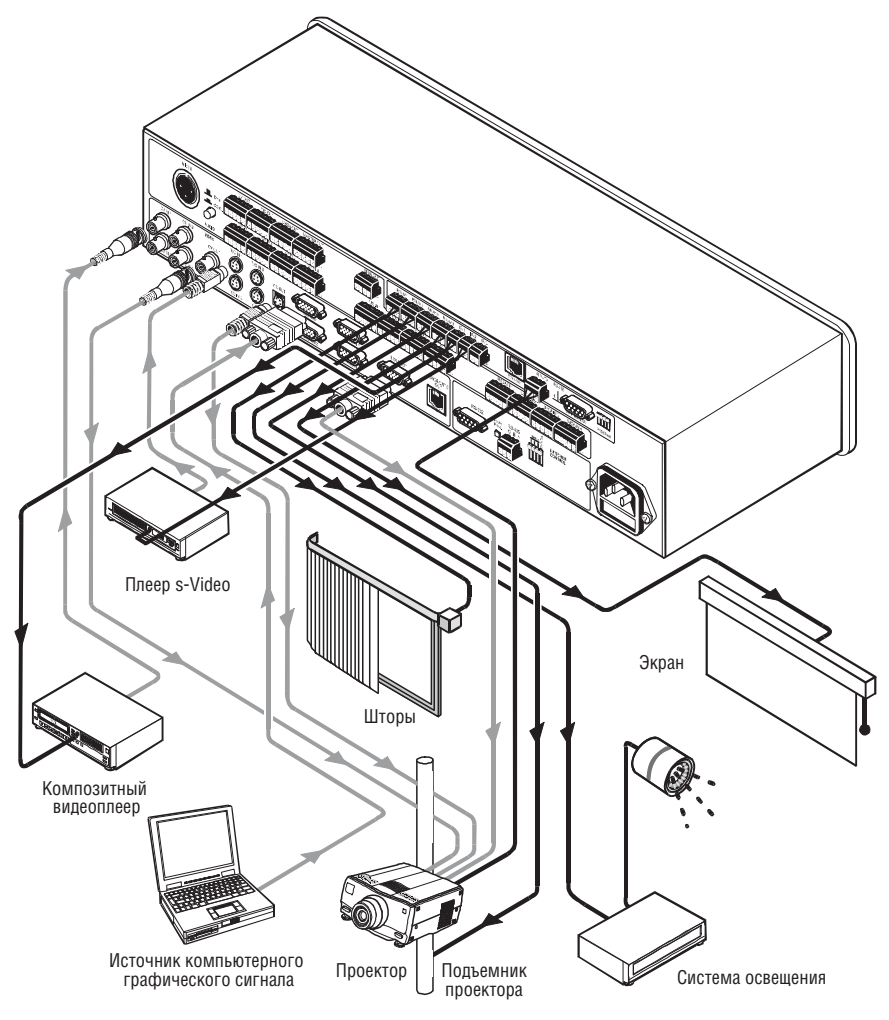

Рис. 10. Подключение секции управления мультимедийным и аудиторным оборудованием коммутатора **VP-23RC**

# **7.1 Установка DIP-переключателей PROGRAM в секции управления мультимедийным и аудиторным оборудованием**

DIP-переключатели PROGRAM расположены в группе CONTROLLER на задней панели прибора (см. раздел 7.1). В таблице 6 определены настройки, задаваемые переключателями PROGRAM:

| Переключатели | Описание                                                                                            |
|---------------|----------------------------------------------------------------------------------------------------|
|               | В положении ОМ производится обновление микропрограммы (см. раздел 10.2)                             |
|               | Не задействован                                                                                     |
| 3             | В положении ОН происходит сброс настроек к заводским значениям по умолча-<br>нию (см. раздел 7.1.1) |
|               | Не задействован                                                                                     |

Таблица 6. Настройки DIP-переключателей PROGRAM

#### **7.1.1 Сброс настроек**

При сбросе настроек очищаются все назначенные кнопкам макросы<sup>1</sup>, определения последовательных портов, а также восстанавливаются значения IP-адреса, шлюза и маски подсети к заводским значениям по умолчанию<sup>2</sup>.

**Внимание:** При сбросе настроек очищаются все сконфигурированные макросы для кнопок

Чтобы произвести сброс настроек контроллера, выполните следующее:

- 1. Выключить питание **VP-23RC**.
- 2. Установить DIP 3 в положение ON.
- 3. Включить питание **VP-23RC**. Инициализация прибора произойдет в течение примерно 5 секунд
- 4. Установить DIP 3 в положение OFF.

# **8 УПРАВЛЕНИЕ КОММУТАТОРОМ VP-23RC**

Управление коммутатором **VP-23RC** может осуществляться такими способами:

- С компьютера (см. раздел 8.1)
- С панели управления по интерфейсу RS-232 и RS-485 (см. раздел 8.2)
- Через локальную сеть (см. раздел 8.3).

<sup>2</sup> IP-адрес: 192.168.1.39, шлюз: 0.0.0.0, маска подсети: 255.255.0.0

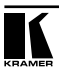

<sup>1</sup> На кнопках контроллера мультимедийного и аудиторного оборудования, а также на кнопках группы SELECTOR презентационного коммутатора

### **8.1 Управление VP-23RC с компьютера**

Для управления **VP-23RC**<sup>1</sup> с помощью управляющего ПО нужно выполнить следующее:

- 1. Подключить ПК к порту RS-232 SWITCHER CONTROL, расположенному на задней панели прибора (см. раздел 8.1.1).
- 2. Установить на компьютер управляющее ПО Kramer для Windows® (поставляется в комплекте с прибором).
- 3. Запустить приложение. Появится окно Port.
- 4. Выбрать в области локальных подключений COM-порт<sup>2</sup>, к которому подключен коммутатор **VP-23RC** и нажать OK.

Приложение автоматически обнаружит прибор.

#### **8.1.1 Подключение порта RS-232 к компьютеру**

Вы можете подключить контроллер **VP-23RC** к ПК через порт RS-232, как описано в таблице 7:

| Расположение порта RS-232 на<br>задней панели прибора | Назначение                                                                                                    |  |  |
|-------------------------------------------------------|----------------------------------------------------------------------------------------------------|--|--|
| Порт 1 в группе CONTROLLER                            | Обновление микропрограммы контроллера мультимедий-<br>ного и аудиторного оборудования (см. раздел 10.2)                                                                                                    |  |  |
| Порт RS-232 в группе SWITCHER<br>CONTROL              | Обновление микропрограммы презентационного коммута-<br>тора (см. раздел 10.1)<br>Управление VP-23RC с компьютера (см. раздел 8)<br>٠<br>Управление другими приборами Kramer, которые подклю-<br>чены к VP-23RC по интерфейсу RS-485 (см. раздел 8.2) |  |  |

Таблица 7. Подключение порта RS-232 к компьютеру

Подключение ПК с помощью нуль-модемного адаптера, который поставляется в комплекте с устройством (рекомендуемый метод):

**•** Подключить порт RS-232 (разъем DB9)3 на задней панели коммутатора **VP-23RC** через нуль-модемный адаптер4 с помощью 9-жильного кабеля с распайкой один-к-одному к порту RS-232 (разъем DB9) на ПК

Подключение прибора без применения нуль-модемного адаптера

**•** Подключить порт RS-232 на ПК к порту RS-232 на тыльной панели коммутатора **VP-23RC**, как показано на рис. 11

<sup>1</sup> Секцией контроллера мультимедийного и аудиторного оборудования можно управлять с компьютера, только если кнопки секции были сконфигурированы (см. раздел 9.2)

<sup>2</sup> Если Вы хотите использовать управляющее ПО Kramer для работы через порт Ethernet, выберите область Remote Connection (удаленное подключение), введите IP-адрес прибора (см. раздел 8.3.3.1) и задайте порт номер 5002

 $^{\rm 3}$  Выберите порт RS-232 согласно Вашим потребностям, как описано в таблице 7

<sup>4</sup> Для порта RS-232 типа вилка (порт 2 в группе CONTROLLER) используйте этот специальный переходник из комплекта прибора

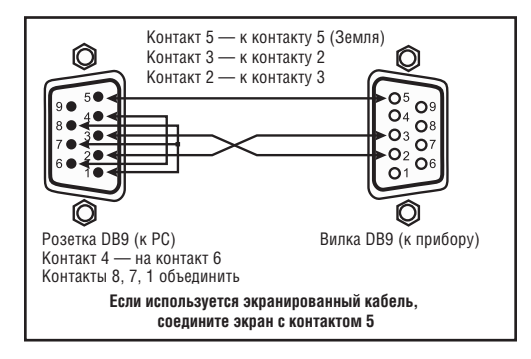

Рис. 11. Подключение к ПК без применения нуль-модемного адаптера

### **8.2 Управление дополнительными приборами Kramer по интерфейсу RS-232 и RS-485**

Имеется возможность подключения других приборов Kramer<sup>1</sup> вместе с коммутатором **VP-23RC** через порт RS-485 и управления ими с компьютера через порт RS-232 в группе SWITCHER CONTROL.

В примере на рис. 13 показано подключение двух приборов Kramer **VP-8x8A** к коммутатору **VP-23RC** через порт RS-485. Для такого подключения нужно выполнить следующие действия:

- 1. Подключить источники и получатели аудио и видео к **VP-23RC** и к дополнительным приборам Kramer (инструкции по установке приведены в соответствующих руководствах по эксплуатации).
- 2. Подключить порт RS-232 на **VP-23RC** к компьютеру через нульмодемный адаптер, входящий в комплект поставки (рекомендуемый способ), в соответствии с разделом 8.1.1.
- 3. Подключить клеммный блок RS-485 на **VP-23RC** к порту RS-485 первого прибора **VP-8x8A**. Подключить порт RS-485 на первом **VP-8x8A** к порту RS-485 на втором приборе **VP-8x8A**.
- 4. Установить DIP-переключатели в следующее положение:
	- Задать машинный номер для каждого из приборов **VP-8x8A**, отличный от номера 1 (например, номера 2 и 3)
	- Установить DIP-переключатель 4 на **VP-23RC** в положение ON (RS-485 TERM) и терминировать линию RS-485 на последнем приборе **VP-4x4A**

<sup>1</sup> Но не других приборов VP-23RC

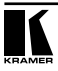

#### **8.2.1 DIP-переключатели секции презентационного коммутатора**

DIP-переключатели настройки коммутатора расположены в группе SWITCHER CONTROL на задней панели прибора. На рис. 12 показано, а в табл. 8 описано назначение DIP-переключателей коммутатора<sup>1</sup>.

| Переключатели | Назначение                     | Описание                                                                                            |  |  |
|---------------|--------------------------------|----------------------------------------------------------------------------------------------------|--|--|
| 1, 2, 3       | Не задействован                | Установлен в положение ОFF                                                                          |  |  |
| 14            | Согласование<br>I линии RS-485 | В положении ОN линия порта RS-485 согласована нагрузкой<br>120 Ом: в положении ОГГ согласования нет |  |  |

Таблица 8. Установка DIP-переключателей

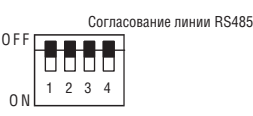

Рис. 12. DIP-переключатели конфигурации в положении заводской установки

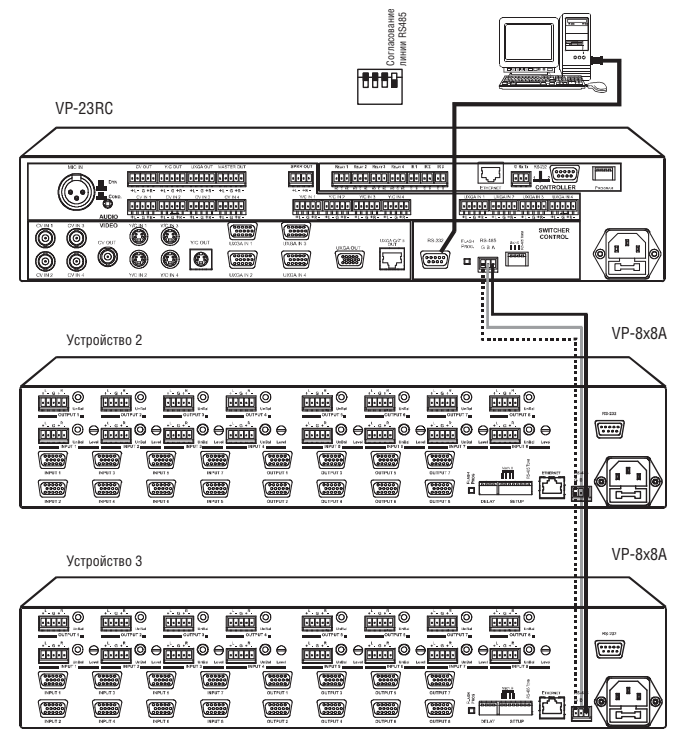

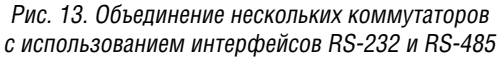

<sup>1</sup> По умолчанию все переключатели установлены в положение OFF.

# **8.3 Управление через порт ETHERNET**

Вы можете управлять коммутатором **VP-23RC** через локальную сеть Ethernet, а также конфигурировать<sup>1</sup> кнопки контроллера мультимедийного и аудиторного оборудования и кнопки в группе SELECTOR презентационного коммутатора.

Чтобы сконфигурировать порт Ethernet на **VP-23RC**, выполните шаги, приведенные на рис. 14.

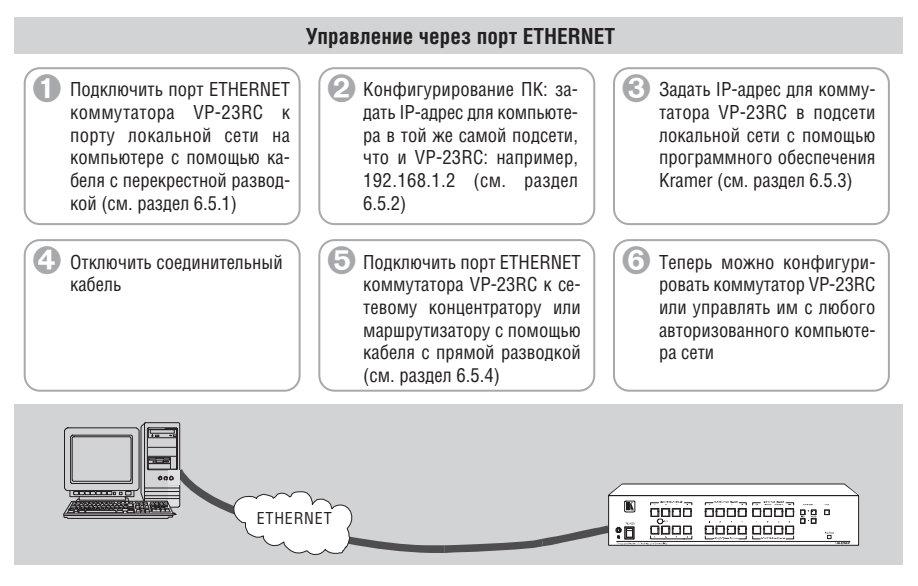

Рис. 14. Этапы конфигурирования порта ETHERNET для коммутатора VP-23RC

Перед началом эксплуатации **VP-23RC** через сетевой концентратор или маршрутизатор нужно убедиться в следующем:

- IP-адрес прибора задан в подсети, и что его номер уникальный в пределах локальной сети
- Брандмауэр не препятствует доступу к устройству

Если нужна дополнительная помощь, обратитесь к системному интегратору.

#### **8.3.1 Подключение через порт ETHERNET напрямую к ПК (кабель с перекрестной разводкой)**

Вы можете подключить порт Ethernet на коммутаторе **VS-23RC** к порту Ethernet на Вашем ПК с помощью соединительного кабеля с перекрестной разводкой, описанной в таблице 9 и показанной на рис. 15.

<sup>1</sup> Выполняется только системным интегратором, см. раздел 9.2

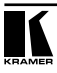

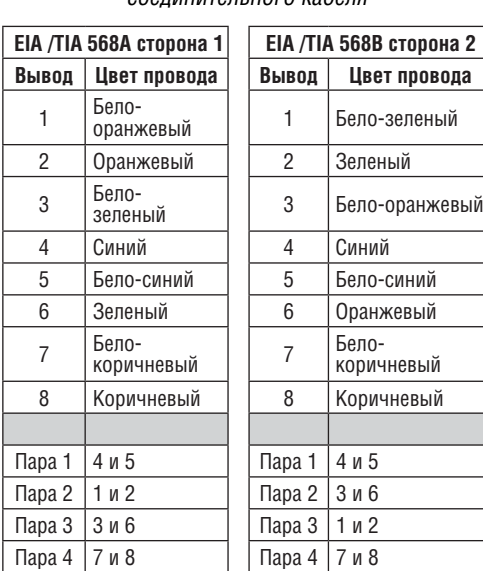

Таблица 9. Разводка перекрестного соединительного кабеля

Рис. 15. Разводка кабеля

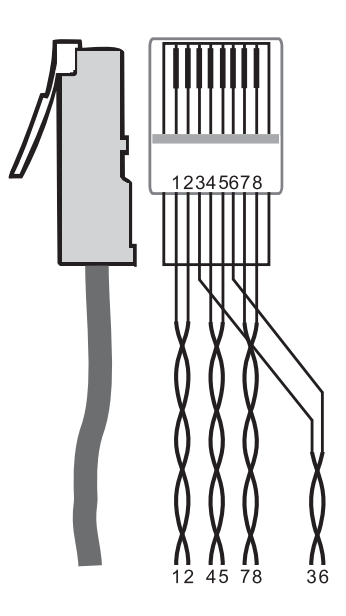

Этот тип соединения рекомендуется для идентификации заводского IP-адреса по умолчанию для коммутатора **VP-23RC** и для начального конфигурирования (см. раздел 9.2)

#### **8.3.2 Конфигурирование компьютера**

После подключения порта Ethernet нужно сконфигурировать Ваш ПК следующим образом:

- 1. Щелкнуть правой кнопкой мыши на иконке My Network Places (Сетевое окружение) на рабочем столе.
- 2. Выбрать пункт **Properties (Свойства)**.
- 3. Щелкнуть правой кнопкой мыши на свойствах подключения по локальной сети.
- 4. Выбрать пункт **Properties (Свойства)**.

Появляется окно свойств подключения по локальной сети.

5. Выбрать Internet Protocol (TCP/IP), нажать кнопку **Properties (Свойства)** (см. рис. 16).

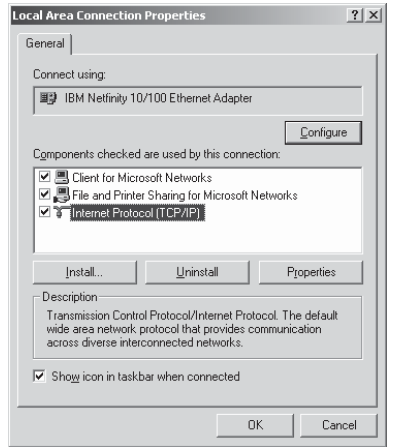

Рис. 16. Окно свойств соединения по локальной сети

- 6. Выбрать поле «Use the following IP Address» (использовать следующий IP-адрес), и заполнить его данными, как показано на рис. 17.
- 7. Нажать **OK**.

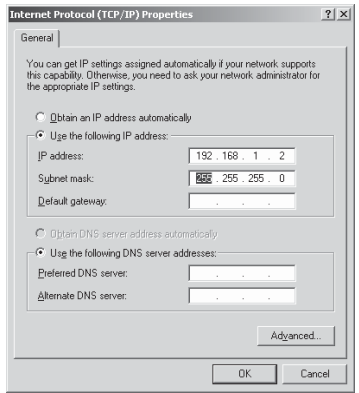

Рис. 17. Окно свойств Internet Protocol (TCP/IP)

После настройки IP-адреса коммутатора **VP-23RC** не забудьте восстановить предыдущие настройки для ПК

#### **8.3.3 Конфигурирование коммутатора VP-23RC и управление им через порт Ethernet**

Настройку порта Ethernet коммутатора **VP-23RC** можно осуществить с помощью программного обеспечения Kramer RC, поставляемого в комплекте с прибором.

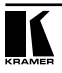

Настоятельно рекомендуем использовать это ПО только для задания IP-адреса для VP-23RC. Все остальные функции<sup>1</sup> этого ПО должны применяться только системным интегратором! (См. раздел 9.2).

Перед использованием ПО Kramer RC для конфигурирования убедитесь, что на компьютере установлено программное обеспечение .NET Framework, версии 2.0. Если нет, нужно сначала установить это ПО.

Если имеется высокоскоростное соединение с Интернет, это программное обеспечение будет установлено автоматически во время установки ПО конфигурирования Kramer RC (см. раздел 8.3.3.1).

Если у Вас нет скоростного соелинения Интернет, вставьте компакт-лиск в привод и дважды шелкните файл *dotnetfx.exe<sup>2</sup>*, затем следуйте инструкциям. появляющимся на экране<sup>3</sup>.

#### 8.3.3.1 Настройка прибора

Чтобы настроить VP-23RC через ETHERNET, нужно выполнить следуюшее:

- 1. Подключить VP-23RC через порт Ethernet. как описано в разделе 831
- 3. Вставить СD в привод компакт-дисков, дважды шелкнуть на файле Setup.exe для запуска ПО конфигурирования Kramer RC и следовать появляющимся на экране инструкциям.
- 3. Нажать нужную иконку в папке Программы (Programs) в меню Пуск (Start).

Откроется главное окно программы Kramer RC конфигурирования коммутатора **VP-23RC** (см. рис. 18).

- 4. Открыть меню Device (приборы) и выбрать пункт Discover (найти)<sup>4</sup>. Появится окно Device Selection (выбор устройства).
- 5. В этом окне булут перечислены найленные приборы с указанием их  $IP$ -апресов (см. рис. 19). Выбрать в списке прибор и нажать **ОК**.
- 6. Чтобы изменить настройки под требования Вашей локальной сети. откройте меню Device и выберите пункт «Set Device Details» (задать параметры устройства). Появится окно Set Device Details. Введите новые значения настроек, после изменения настроек нажмите кнопку Set (см. рис. 20).

Следует иметь в виду, что при нажатии кнопки Set будут изменены настройки протокола IP для прибора VP-23RC

В дальнейшем Вы можете использовать этот IP-адрес для работы управляющего ПО Kramer под Windows® (см. раздел 8).

<sup>1</sup> Такие как конфигурирование и управление секцией контроллера мультимедийного и аудиторного оборупования

<sup>&</sup>lt;sup>2</sup> Имена файлов могут меняться

<sup>&</sup>lt;sup>3</sup> Установка занимает около 15 минут

<sup>4</sup> Пля автоматического поиска устройств

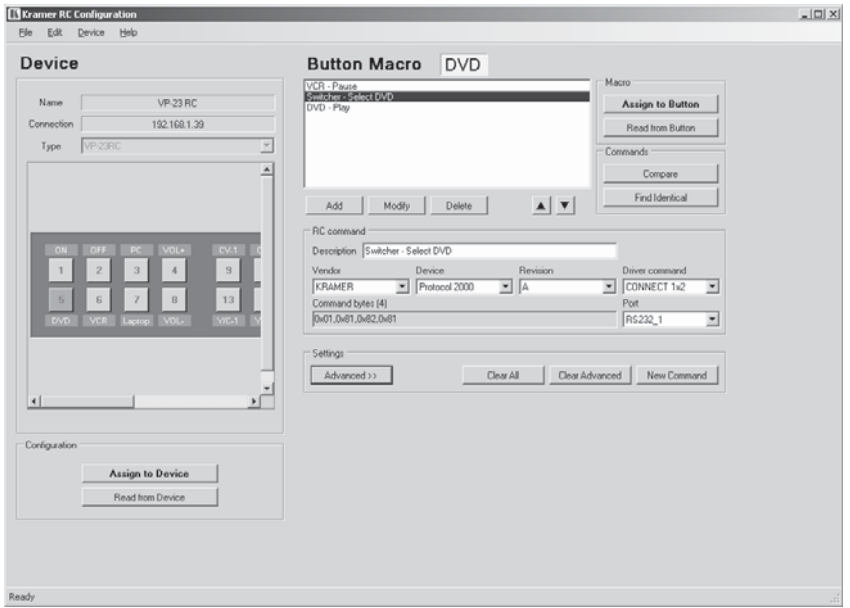

Рис. 18. Главное окно программы конфигурирования

7. Для управления секцией презентационного коммутатора прибора **VP-23RC** используется управляющее ПО Kramer для Windows®.

Если контроллер мультимедийного и аудиторного оборудования еще не сконфигурирован, Вы можете управлять через Ethernet только секцией презентационного коммутатора.

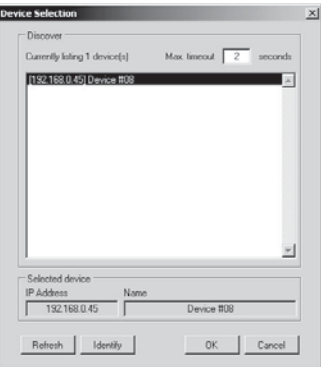

Рис. 19. Программа конфигурирования — окно выбора устройства

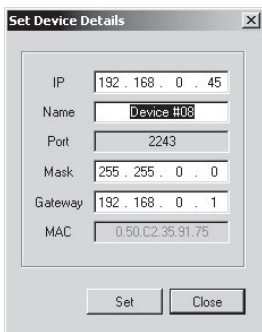

Рис. 20. Программа конфигурирования — окно настройки устройства

#### **8.3.4 Подключение к порту ETHERNET через сетевой концентратор (прямой кабель)**

После начальной настройки вы можете подключить порт Ethernet на коммутаторе **VP-23RC** к порту Ethernet на сетевом концентраторе или сетевом маршрутизаторе с помощью прямого кабеля с разводкой разъемов RJ-45, приведенной в таблице 10 (такое подключение аналогично подключению обычной сетевой карты ПК, можно использовать стандартный патч-корд):

|         | Сторона 1          |  | Сторона 2 |                    |
|---------|--------------------|--|-----------|--------------------|
| Контакт | Цвет провода       |  | Контакт   | Цвет провода       |
|         | оранжевый с белым  |  |           | оранжевый с белым  |
| 2       | оранжевый          |  | 2         | оранжевый          |
| 3       | зеленый с белым    |  | 3         | зеленый с белым    |
| 4       | синий              |  |           | синий              |
| 5       | синий с белым      |  | 5         | синий с белым      |
| 6       | зеленый            |  | 6         | зеленый            |
|         | коричневый с белым |  |           | коричневый с белым |
| 8       | коричневый         |  | 8         | коричневый         |

Таблица 10. Разводка прямого кабеля RJ-45

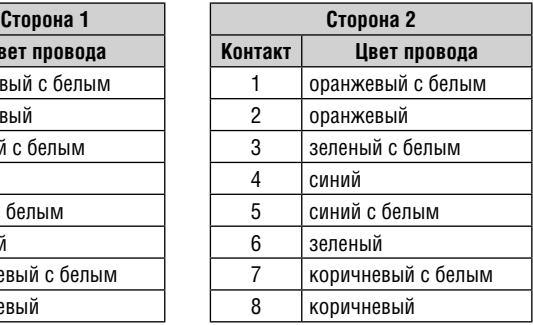

# **9 ПОРЯДОК РАБОТЫ С КОММУТАТОРОМ VP-23RC**

В данном разделе описываются:

- кнопки передней панели (см. раздел 9.1)
- настройка кнопок **VP-23RC** (см. раздел 9.2)
- использование секции контроллера мультимедийного и аудиторного оборудования (см. раздел 9.3)

• использование секции презентационного коммутатора (раздел 9.4)

### **9.1 Кнопки на передней панели**

На передней панели **VP-23RC** расположены следующие кнопки:

- группа кнопок<sup>1</sup> управления мультимедийным и аудиторным оборудованием MEDIA / ROOM CONTROL (1–8)
- группа кнопок<sup>1</sup> выбора входа в секции композитного видеосигнала VIDEO (CV)-AUDIO SELECTOR (1–4)
- группа кнопок<sup>1</sup> выбора входа в секции сигнала s-Video S-VIDEO (Y/C)-AUDIO SELECTOR (1–4)
- группа кнопок<sup>1</sup> выбора входа в секции VGA/UXGA-AUDIO SELECTOR  $(1-4)$
- группа кнопок<sup>1</sup> выбора секции источника ведущего аудиосигнала MASTER AUDIO SELECTOR (CV, S-VIDEO, VGA/UXGA и MIC)
- кнопка включения режима приоритета микрофона TALK OVER2 , в котором при появлении сигнала на микрофонном входе приглушается или отключается сигнал с секции ведущего аудиосигнала3
- кнопки MIC AUDIO LEVEL, предназначенные для увеличения и уменьшения уровня сигнала на выходах<sup>4</sup> ведущего аудиосигнала<sup>5</sup>, а также для задания порога включения режима приоритета микрофона<sup>6</sup>
- кнопки MASTER AUDIO LEVEL, предназначенные для увеличения и уменьшения уровня на выходах ведущего аудиосигнала MASTER OUT и SPKR OUT без воздействия на другие аудиовыходы
- кнопка LOCK для блокирования кнопок передней панели.

При отгрузке с завода-изготовителя<sup>7</sup> в приборе включен режим совместной коммутации (audio-follow-video) $^8$  видеосигнала и звука. Для перехода в режим коммутации по отдельности (breakaway)<sup>9</sup> воспользуйтесь командой через интерфейс RS-232 (из группы SWITCHER CONTROL).

Нажатие и удержание подсвеченной кнопки AUDIO SELECTOR дольше двух секунд отключает подсветку и выдачу сигнала на ведущий аудиовыход. Работа коммутатора с видеосигналом продолжается, но без звука на ведущем аудиовыходе.

Сигнал на ведущих аудиовыходах соответствует входу, выбранному последним (например, VGA/UXGA), независимо от секции коммутатора

<sup>9</sup> В котором каналы видео и звука переключаются независимо

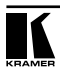

<sup>1</sup> Которые можно запрограммировать на выполнение последовательности из 15 команд для каждой кнопки (см. раздел 9.4.3)

<sup>2</sup> В режиме приоритета микрофона активны два аудиоканала: от выбранной секции-источника ведущего аудиосигнала и от микрофона.

<sup>3</sup> Порог включения режима приоритета задается кнопками MIC AUDIO LEVEL «+» и «–».

<sup>4</sup> Используются в режиме приоритета микрофона, когда необходима отдельная регулировка уровня сигнала микрофона.

<sup>5</sup> MASTER OUT и SPKR OUT

<sup>6</sup> Для достижения наилучших результатов в каждом конкретном помещении следует экспериментально подобрать громкость звука и порог включения режима приоритета микрофона.

<sup>7</sup> Это предварительно установленные заводские значения по умолчанию. Значения по умолчанию можно изменить с помощью управляющего ПО Kramer для Windows®

<sup>8</sup> В котором все действия относятся к обоим каналам — видео и звука

(VGA, s-Video или композитного видео). При этом соответствующая кнопка в группе MASTER AUDIO SELECTOR подсвечивается<sup>1</sup>, показывая, что сигнал с выбранного входа (например, VGA/UXGA) поступает на ведущие аудиовыходы.

# **9.2 Конфигурирование коммутатора VP-23RC**

Кнопки в группах SELECTOR секции презентационного коммутатора и контроллера мультимедийного и аудиторного оборудования конфигурируются системным интегратором. Более подробная информация находится в руководстве по установке и конфигурированию программы Kramer RC, файл в формате PDF можно скачать с веб-сайта: http://www.kramerelectronics.com

## **9.3 Порядок работы с секцией контроллера мультимедийного и аудиторного оборудования**

Простой пример<sup>2</sup> использования секции контроллера мультимедийного и аудиторного оборудования описан в таблице 11 и показан на рис. 21:

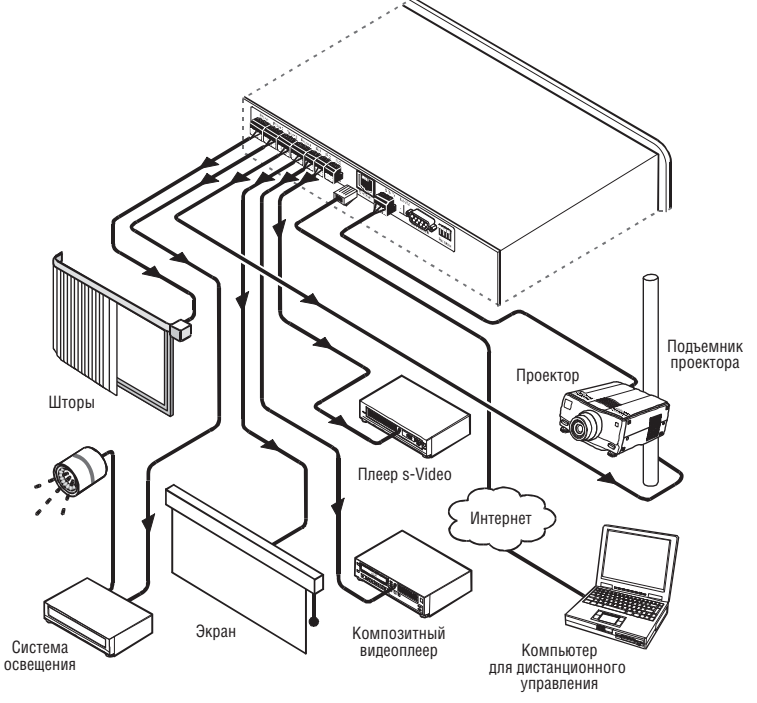

Рис. 21. Пример типовой конфигурации секции контроллера мультимедийного и аудиторного оборудования

<sup>1</sup> Заменяя ранее подсвеченную кнопку

<sup>2</sup> В данном примере описано, как выполнить одну из множества настроек, доступных для этой системы

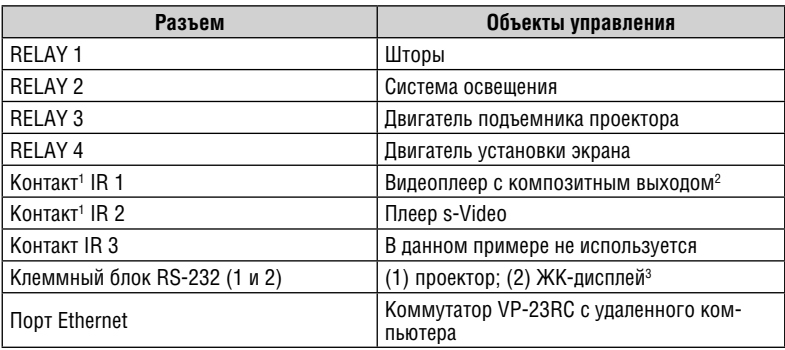

Таблица 11. Схема подключения (для примера на рис. 21)

На рис. 22 показан общий порядок установки **VP-23RC** в аудитории. Подвешенный к потолку проектор и экран, громкоговорители, освещение; тумба с размещенными в ней DVD-проигрывателем и видеомагнитофоном, все это оборудование управляется через коммутатор **VP-23RC**. Ноутбук докладчика размещается на тумбе (он также подключен к **VP-23RC**), рядом с **VP-23RC**.

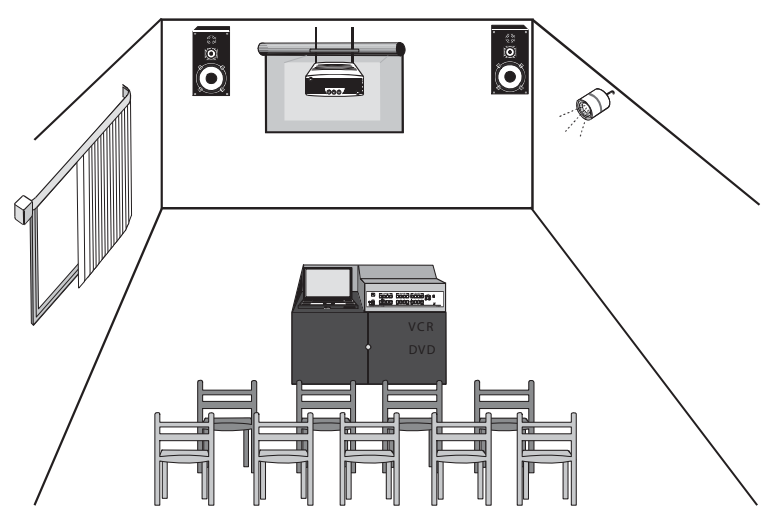

Рис. 22. Типовой пример компоновки лекционной аудитории

<sup>3</sup> Вместо этого второй порт RS-232 может применяться для управления другим аудио/видео устройством

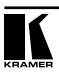

<sup>1</sup> Подключенный через ИК-излучатель

<sup>2</sup> Каждый ИК-пульт может управлять двумя различными приборами. Например, видеоплеер и документкамера могут быть подключены к одному ИК разъему (не показано на рис. 21)

#### **9.3.1 Работа с контроллером мультимедийного и аудиторного оборудования**

В примере<sup>1</sup> на рис. 23 на кнопки контроллера **VP-23RC** нанесена маркировка2 со специфическими функциями, и каждая кнопка запрограммирована<sup>з</sup> для выполнения нескольких задач<sup>4</sup>, определенных в таблице 12.

Для каждой кнопки могут быть назначены до 15 команд.

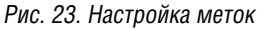

 $\overline{a}$ 

**ON OFF DVD**

 $\mathcal{L}$ 

 $\overline{5}$ 

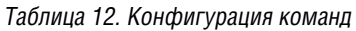

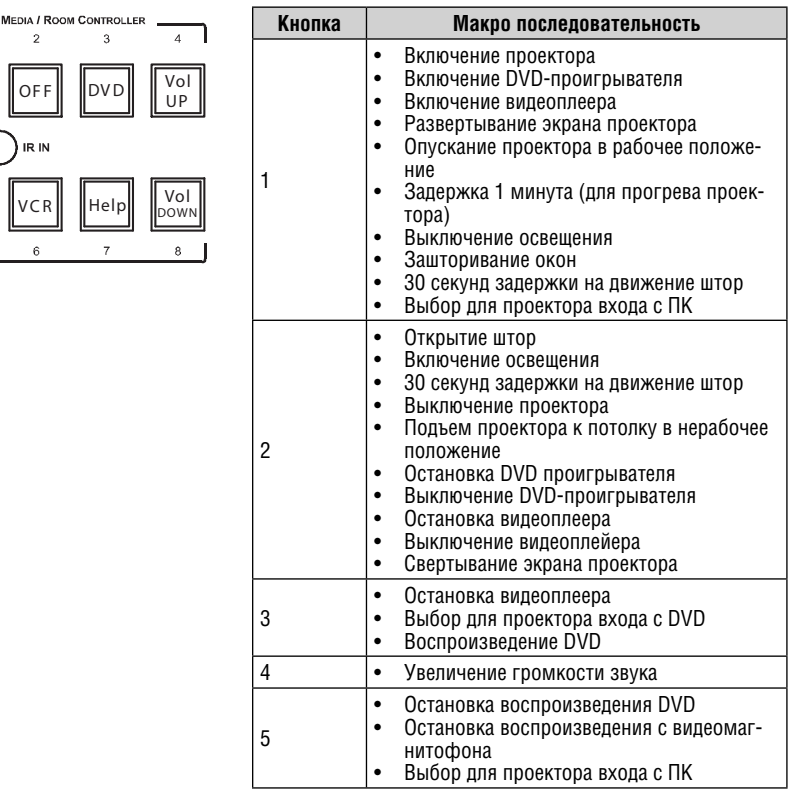

<sup>1</sup> Это только один пример среди множества возможных, каждая кнопка может быть настроена для своих нужд

<sup>2</sup> Чтобы вставить метки, обратитесь к руководству по установке и конфигурированию программы Kramer RC, файл в формате PDF можно скачать с веб-сайта: http://www.kramerelectronics.com

<sup>3</sup> Выполняется системным интегратором

<sup>4</sup> При выполнении макропоследовательности, содержащей до 15 команд для каждой кнопки, команды выполняются одна за другой

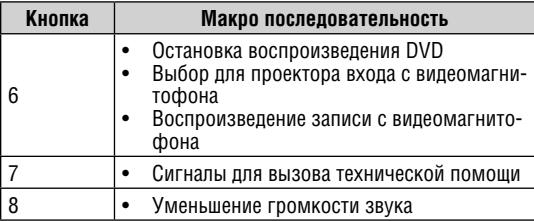

#### **9.3.2 Пример использования коммутатора VP-23RC**

На рис. 24 показан пример использования:

#### **Пример использования**

Докладчик располагает ноутбук на тумбе и подключает его ко входу PC.

Лекция состоит из короткой вводной части, представленной докладчиком, затем следует слайд-шоу с ноутбука, воспроизведение видео с DVD, снова слайды, видеофильм и несколько заключительных слайдов в завершение лекции.

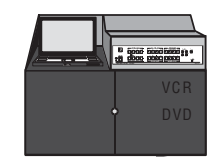

После вводной части докладчик нажимает кнопки в группе MEDIA/ROOM CONTROLLER в такой последовательности:

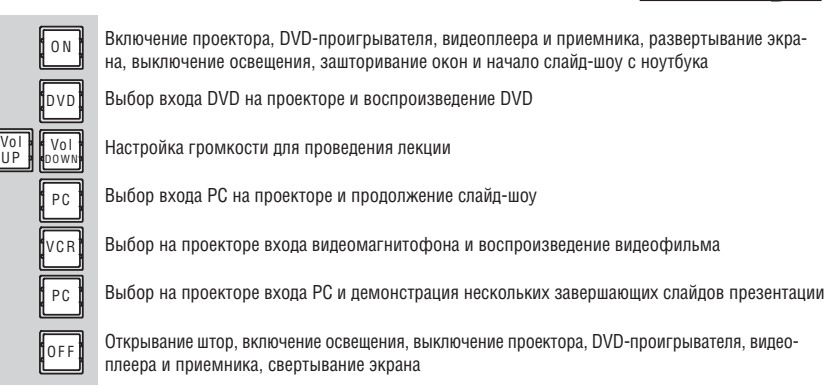

Рис. 24. Пример использования коммутатора VP-23RC

#### **9.3.3 Использование макроопределений кнопок контроллера мультимедийного и аудиторного оборудования**

Нажатие любой кнопки запускает макропоследовательность (как запрограммировано системным интегратором)<sup>1</sup>, во время выполнения которой подсветка кнопки мигает.

<sup>1</sup> Макропоследовательность может выполняться немедленно или с задержкой, в зависимости от установленных в последовательности промежутков времени

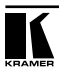

Если при выполнении макропоследовательности подсветка кнопки мигает чаще обычного<sup>1</sup>, это свидетельствует о неисправности<sup>2</sup>, и, если проблема критическая, коммутатор **VP-23RC** прекращает выполнение макро последовательности $^3$ .

Для решения проблемы вызовите техническую помощь4

Если нужно остановить выполнение макропоследовательности нажмите и удерживайте кнопку в течение 5 секунд. Последовательность будет остановлена. Для возобновления работы нажмите любую кнопку<sup>5</sup>. Прибор начнет выполнять команды макропоследовательности с начала.

#### **9.3.4 Включение и выключение подсветки кнопок**

Когда помещение затемнено, можно включить подсветку кнопок для удобства работы. Для включения подсветки нажать одновременно кнопки 3 и 7. Для выключения нажать эти же кнопки еще раз.

### **9.4 Порядок работы с секцией презентационного коммутатора**

Секция презентационного коммутатора может работать в двух режимах:

- Режим независимых коммутаторов (см. раздел 9.4.1)
- Режим ведущего аудиосигнала (см. раздел 9.4.2)

В обоих режимах работы, если было выполнено соответствующее конфигурирование, при нажатии кнопок группы SELECTOR выполняется последовательность сконфигурированных команд (см. раздел 9.4.3).

#### **9.4.1 Использование прибора в режиме трех независимых коммутаторов**

В режиме трех независимых коммутаторов три секции **VP-23RC** работают независимо друг от друга, как показано в примере на рис. 25 (подключения контроллера мультимедийного и аудиторного оборудования не показаны). Коммутатор дает возможность направить сигнал с одного из четырех входов композитного видеосигнала, одного из четырех входов сигнала Y/C и одного из четырех входов VGA/XGA на один выход соответствующего формата в каждой секции6.

Для переключения входов на выходы $^7\!\!$ :

- Нажать на соответствующие нужным входам кнопки<sup>8</sup> группы VIDEO (CV)-AUDIO SELECTOR9
- Или группы s-VIDEO (Y/C)-AUDIO SELECTOR9
- Или группы VGA/UXGA-Audio SELECTOR<sup>9</sup>

<sup>1</sup> Шесть раз в секунду, в отличие от двух раз в секунду при нормальной работе

<sup>2</sup> Например, неисправный DVD-проигрыватель

<sup>3</sup> Эта процедура и другие настраиваются системным интегратором

<sup>4</sup> В данном примере нажать кнопку HELP DESK

<sup>5</sup> Включая кнопку, которую Вы удерживаете нажатой для прекращения макро последовательности

<sup>6</sup> И к разъему UXGA CAT5 OUT (исключая канал звука)

<sup>7</sup> Подразумевается, что подключены все входы

<sup>8</sup> Вы не можете выбрать более одной кнопки в секции

<sup>9</sup> Вы можете ознакомиться с секцией и решить не выбирать кнопок из ее состава

У нажатой кнопки включается подсветка<sup>1</sup>, показывая выбор соответствующего входа и выдачу его сигнала на выход (совместно с аудиосигналом).

Если для кнопки назначена макропоследовательность, она будет выполнена при нажатии такой кнопки.

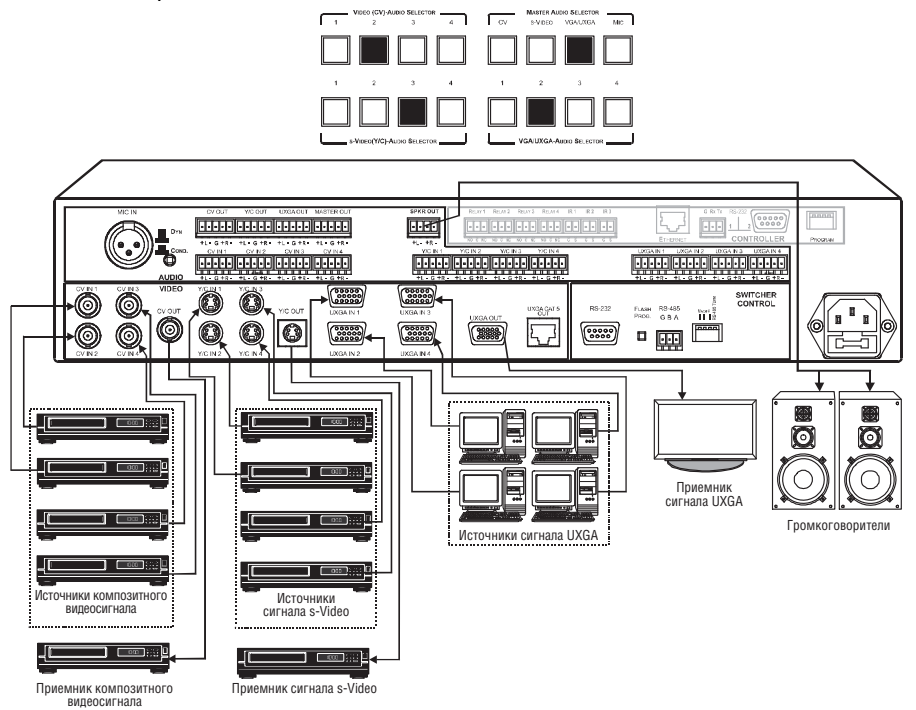

Рис. 25. Пример использования VP-23RC в режиме независимых коммутаторов

#### **9.4.2 Использование прибора в режиме ведущего аудиосигнала**

В режиме ведущего аудиосигнала на аудиовыходы MASTER OUT и SPKR OUT выдается аудиосигнал с выбранного входа любой из секций или с микрофонного входа.

На рис. 26 показан коммутатор **VP-23RC** с плазменным дисплеем, подключенным к его разъему HD15F UXGA OUT, и парой громкоговорителей, подключенных к клеммному блоку SPKR OUT (подключения контроллера мультимедийного и аудиторного оборудования на рисунке не показаны).

Если для кнопки назначена макропоследовательность, она будет выполнена при нажатии такой кнопки.

<sup>1</sup> Нажатие и удержание подсвеченной кнопки дольше двух секунд отключает подсветку и приводит к отключению выхода

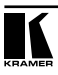

- (I) При нажатии кнопки 2 в группе VGA/UXGA-AUDIO SELECTOR сигнал со входа UXGA IN 2 поступает на дисплей<sup>1</sup>. Автоматически включается подсветка кнопки VGA/UXGA в группе MASTER AUDIO SELECTOR, и сигнал звукового сопровождения активного входа UXGA выдается одновременно на клеммные блоки<sup>2</sup> SPKR OUT<sup>3</sup> и MASTER OUT<sup>3</sup>.
- (II) После подключения микрофона к XLR-разъему MIC IN включается подсветка кнопки MIC в группе MASTER AUDIO SELECTOR, и на громкоговорители выдается усиленный сигнал со входа MIC IN<sup>4</sup>. На экране по-прежнему отображается сигнал с выбранного входа секции UXGA. Чтобы вернуть на выход звуковое сопровождение сигнала UXGA, следует снова нажать на кнопку VGA/UXGA в группе MASTER AUDIO SELECTOR.

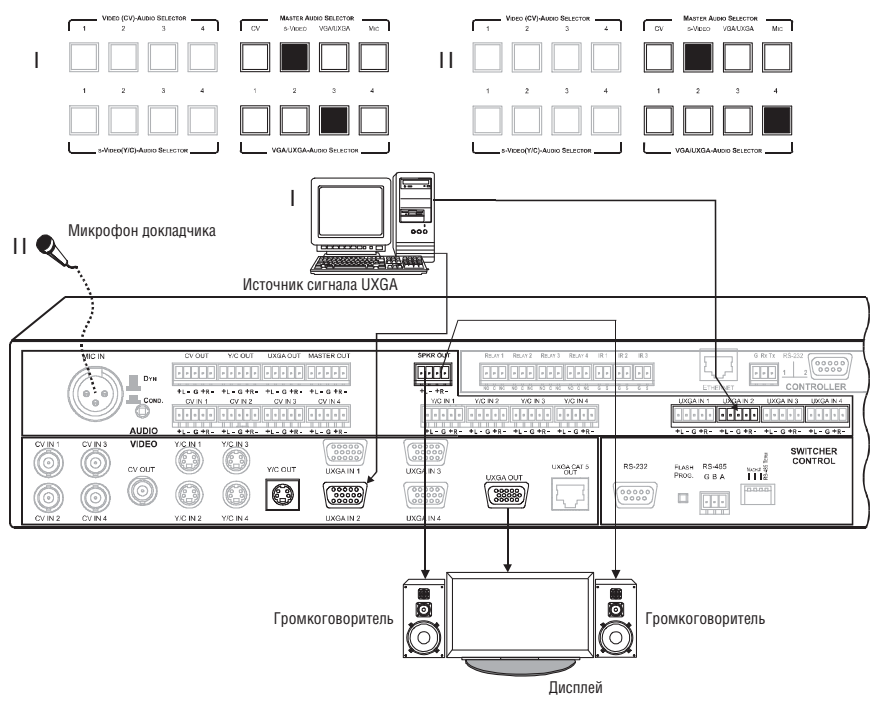

Рис. 26. Пример использования VP-23RC в режиме ведущего аудиосигнала

<sup>1</sup> Выход XGA одновременно коммутируется на разъем UXGA CAT 5 OUT

 $^{\rm 2}$  Так же, как и на клеммный блок AUDIO UXGA OUT, который в данном примере не подключен

<sup>3</sup> Ведущий аудиосигнал коммутируется одновременно на каналы SPKR OUT и MASTER OUT. Разница между ними состоит в том, что канал SPKR OUT имеет встроенный усилитель, что позволяет подключать громкоговорители непосредственно к прибору

<sup>4</sup> Другой способ использования микрофона — включение режима приоритета микрофона нажатием на кнопку TALK OVER. В этом режиме при появлении сигнала на микрофонном входе уровень основного аудиосигнала понижается.

#### **9.4.3 Макропоследовательность кнопок группы SELECTOR презентационного коммутатора**

Кнопки группы SELECTOR могут быть сконфигурированы для выполнения последовательности команд (макроса)<sup>1</sup> аналогично тому, как это делается для кнопок контроллера мультимедийного и аудиторного оборудования (см. раздел 9.3.1). Таким образом, при нажатии кнопки из группы SELEC-TOR сначала будет выполнена операция коммутации и одновременно запущен макрос. В примере на рис. 27 показана макропоследовательность, которую можно запрограммировать для кнопки из группы SELEC-TOR презентационного коммутатора.

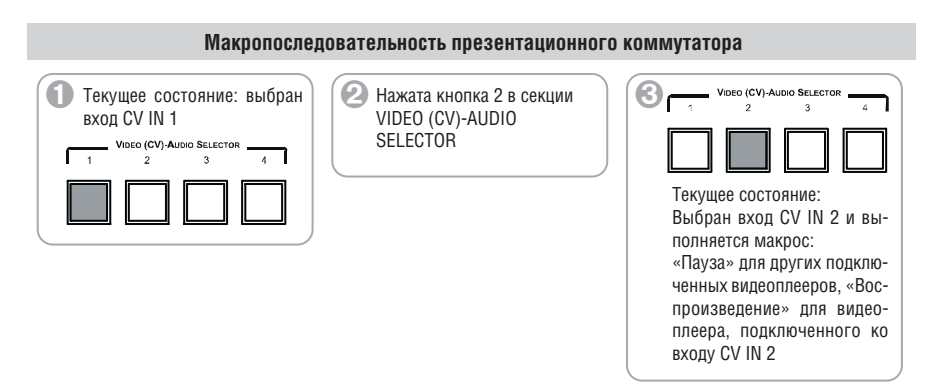

Рис. 27. Пример макропоследовательности презентационного коммутатора

Обратите внимание, что Вы не можете остановить макрос, запущенный с кнопок группы SELECTOR презентационного коммутатора, во время его выполнения.

# **10 ОБНОВЛЕНИЕ ФЛЭШ-ПАМЯТИ**

Микропрограммы обновляются по отдельности для секции презентационного коммутатора (см. раздел 10.1) и секции контроллера мультимедийного и аудиторного оборудования (см. раздел 10.2).

### **10.1 Обновление флэш-памяти для секции презентационного коммутатора**

Микропрограмма **VP-23RC** для секции презентационного коммутатора находится в энергонезависимой перезаписываемой памяти, что позволяет обновить ее версию в течение нескольких минут! Этапы процесса обновления:

<sup>1</sup> До 15 команд для каждой кнопки

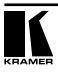

- Загрузка пакета обновлений из Интернет (см. раздел 10.1.1)
- Подключение ПК к порту RS-232 (см. раздел 10.1.2).
- Обновление микропрограммы (см. раздел 10.1.3)

#### **10.1.1 Загрузка пакета обновлений из Интернет**

Самую свежую версию файлов<sup>1</sup> можно получить через Интернет. Для этого:

- 1. Перейти на веб-сайт компании http://www.kramerelectronics.com и загрузить файл: «FLIP\_VP23RC.zip» из раздела технической поддержки.
- 2. Разверните архив FLIP VP23RC.zip в отдельную папку (например, C:\Program Files\Kramer Flash).
- 3. Создайте на рабочем столе вашего компьютера ярлык к файлу «FLIP.EXE».

#### **10.1.2 Подключение ПК к порту RS-232**

Для загрузки свежей версии микропрограммы Kramer в прибор **VP-23RC:**

- 1. Подключить порт RS-232 (разъем DB9) на задней панели прибора в секции SWITCHER CONTROL через нуль-модемный адаптер и 9-жильный кабель с распайкой один-к-одному к порту RS-232 (разъем DB9) на компьютере (см. раздел 8.1.1)
- 2. С помощью отвертки нажать на кнопку FLASH PROG, расположенную на задней панели коммутатора.
- 3. Подключить **VP-23RC** к электросети и включить питание.
- 4. С помощью отвертки нажать кнопку RESET, расположенную на дне корпуса коммутатора (рис. 4)

#### **10.1.3 Обновление микропрограммы**

Для обновления микропрограммы секции презентационного коммутатора выполнить следующие шаги:

1. Сделайте двойной щелчок мышью по ярлыку FLIP.EXE, который был ранее создан на рабочем столе компьютера. Появится всплывающее окно заставки:

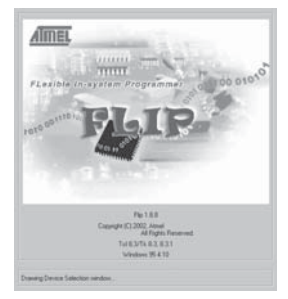

Рис. 28. Всплывающее окно заставки.

<sup>1</sup> Указанные в данном разделе файлы приведены только в качестве примера. Имена файлов могут время от времени изменяться.

2. Через несколько секунд заставка сменится окном «Atmel — Flip»:

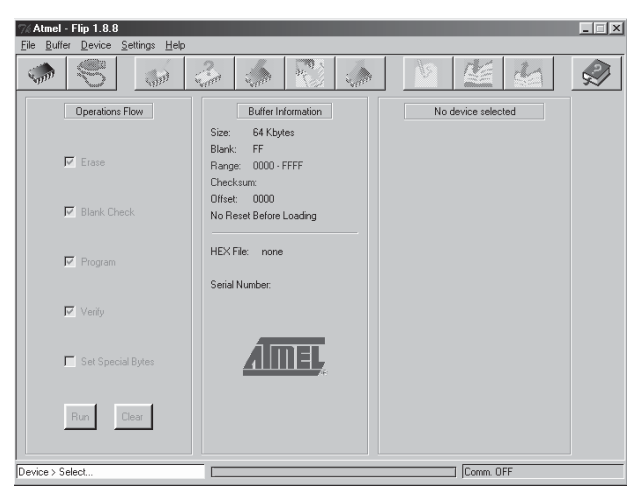

Рис. 29. Окно «Atmel — Flip»

3. Нажмите клавишу F2 компьютера, или выберите команду Select из меню Device, или щелкните по значку интегральной микросхемы в верхнем правом углу окна. Появится окно Device Selection («выбор устройства»).

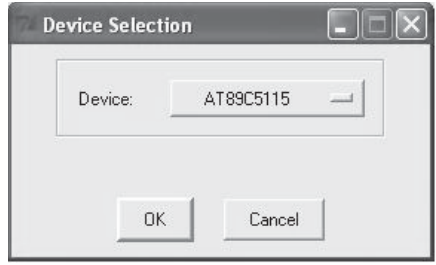

Рис. 30. Окно выбора устройства

4. Щелкните по кнопке справа от слова «Device» и выберите из выпадающего списка АТ89С51RD2:

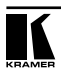

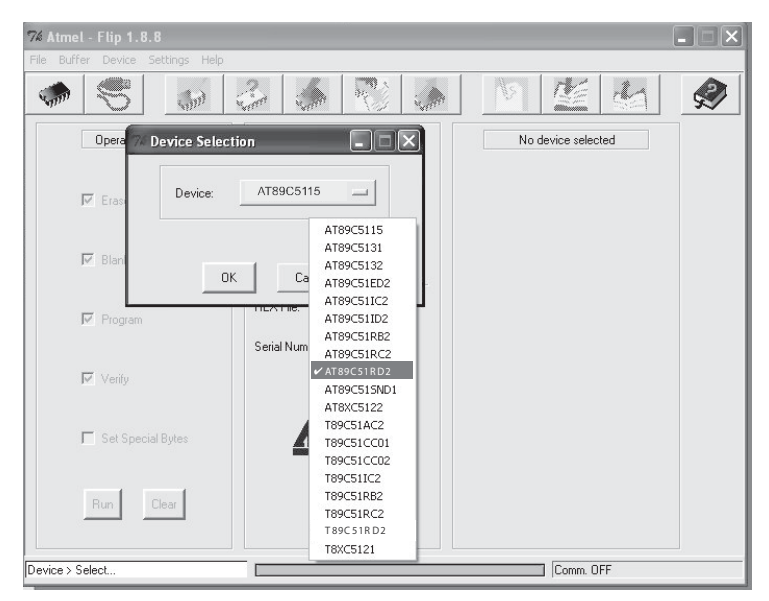

Рис. 31. Выбор микропроцессора из списка

5. Нажмите кнопку ОК и выберите в меню File пункт Load Hex.

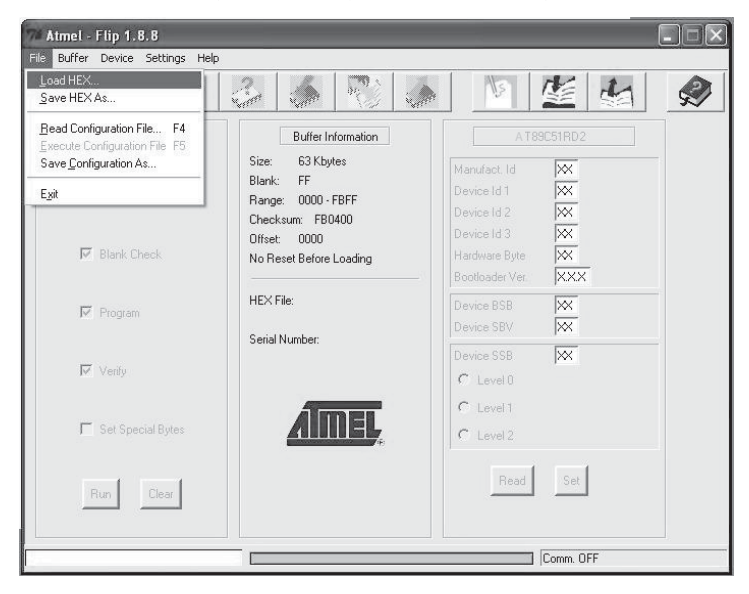

Рис. 32. Меню загрузки hex-файла с микропрограммой

- 6. Откроется окно Open File («открыть файл»). Выберите файл с нужной микропрограммой для  $VP-23RC$  (например,  $23RCM$  V1p2.hex) и шелкните по кнопке Ореп.
- 7. Нажмите клавишу F3 компьютера, или выберите команду Communication / RS232 из меню Settings, или нажмите клавиши Alt SCR.
- Появится окно «RS232». Выберите в нем нужный СОМ-порт в соответствии с конфигурацией вашего компьютера, и установите скорость 9600 бит/с.

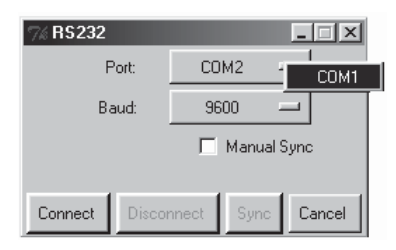

Рис. 33 Окно RS-232

8. Щелкните мышью по кнопке «*Connect*».

В окне «Atmel — Flip», в столбце Operations Flow разблокируется кнопка Раил, а в качестве заголовка третьего столбца появляется название микросхемы: AT89C51RD2.

Убедитесь, что в средней колонке Buffer Information в строке HEX File указано VP23RC hex

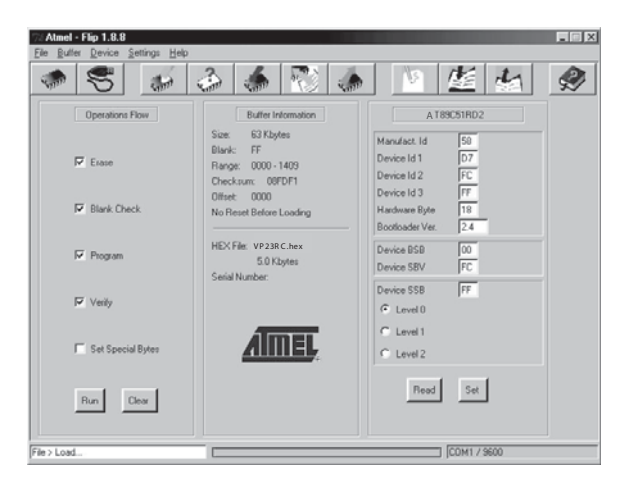

Рис. 34. Окно «Atmel — Flip» (прополжение)

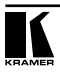

9. Щелкните мышью по кнопке Run.

После завершения каждой стадии загрузки микропрограммы соответствующий ей флажок в левой колонке основного окна программы окрашивается в зеленый цвет<sup>1</sup>.

Ход загрузки также иллюстрируется индикатором выполнения в строке состояния окна. По завершении операции все четыре флажка станут зелеными, и в строке состояния появится сообщение «Memory Verify Pass»2 .

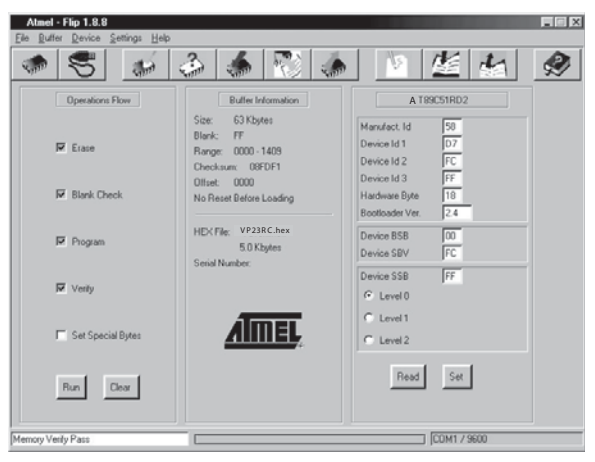

Рис. 35. Окно «Atmel — Flip» (операция завершена)

- 10. Закройте окно «Atmel Flip».
- 11. Отключить питание **VP-23RC**.
- 12. Выньте нуль-модемный адаптер из разъема RS-232 на задней панели **VP-23RC.**
- 13. Отожмите кнопку FLASH PROG на задней панели.
- 14. Подключить питание **VP-23RC**.

### **10.2 Обновление флэш-памяти для секции контроллера мультимедийного и аудиторного оборудования**

Микропрограмма контроллера мультимедийного и аудиторного оборудования **VP-23RC** находится в энергонезависимой перезаписываемой памяти, что позволяет обновить ее версию в течение нескольких минут! Этапы процесса обновления:

- Загрузка пакета обновлений из Интернет
- Подключение компьютера к первому порту RS-232 в области CONTROLLER

<sup>1</sup> См. также голубой индикатор выполнения в строке состояния.

<sup>2</sup> Если появится сообщение об ошибке «Not Finished» (не завершено), щелкните по кнопке Run еще раз.

• Обновление микропрограммы

#### **10.2.1 Загрузка пакета обновлений из Интернет**

Самую свежую версию файлов<sup>1</sup> можно получить через Интернет. Для этого:

- 1. Перейти на веб-сайт компании http://www.Kramerelectronics.com и загрузить файл: «vp23rc\_11.zip» из раздела технической поддержки.
- 2. Извлечь в отдельную папку (например, «C:\Program Files\KFR Upgrade») содержимое архивного файла *vp23rc* 11.zip, в который входит приложение для программирования KFR-Programmer и файл с микропрограммой (расширение .s19).
- 3. Установить приложение KFR-Programmer.

#### **10.2.2 Подключение ПК к порту RS-232**

Чтобы установить самую свежую версию микропрограммы для прибора **VP-23RC**, выполнить следующее:

- 1. Подключить первый порт RS-232 на задней панели прибора в секции CONTROLLER через 3-жильный кабель к порту RS-232 (разъем DB9) на компьютере (через нуль-модемный адаптер).
- 2. Установить в положение ON переключатель 1 DIP-переключателя PROGRAM, расположенного в секции CONTROLLER (см. раздел 7.1).
- 3. Включить питание прибора.

#### **10.2.3 Обновление микропрограммы**

Для обновления микропрограммы выполнить следующие шаги:

1. Дважды щелкнуть на иконке KFR-Programmer на рабочем столе. Откроется окно приложения KFR-Programmer (см. рис. 36).

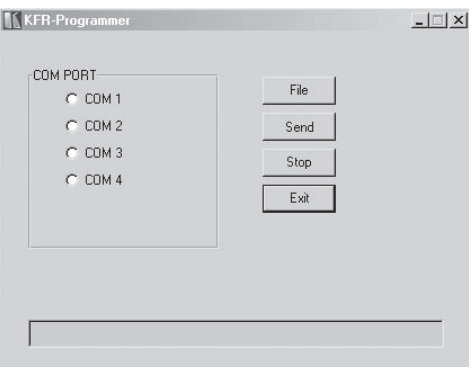

Рис. 36. Окно приложения KFR-Programmer

<sup>1</sup> Имена файлов могут время от времени меняться

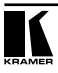

- 2. Выбрать нужный СОМ-порт $^{\scriptscriptstyle 1}$ .
- 3. Нажать кнопку File и выбрать файл с расширением .s19, в котором находится микропрограмма, входящая в пакет обновления.
- 4. Нажать кнопку Send (передача) для загрузки микропрограммы в прибор. Кнопка Send засветится красным.
- 5. Дождаться завершения загрузки, при этом красная кнопка Send погаснет.
- 6. Установить в положение OFF переключатель 1 DIP-переключателя PRO-GRAM, расположенного в секции CONTROLLER.

# **11 ТЕХНИЧЕСКИЕ ХАРАКТЕРИСТИКИ**

Технические характеристики<sup>2</sup> коммутатора представлены в таблице 13.

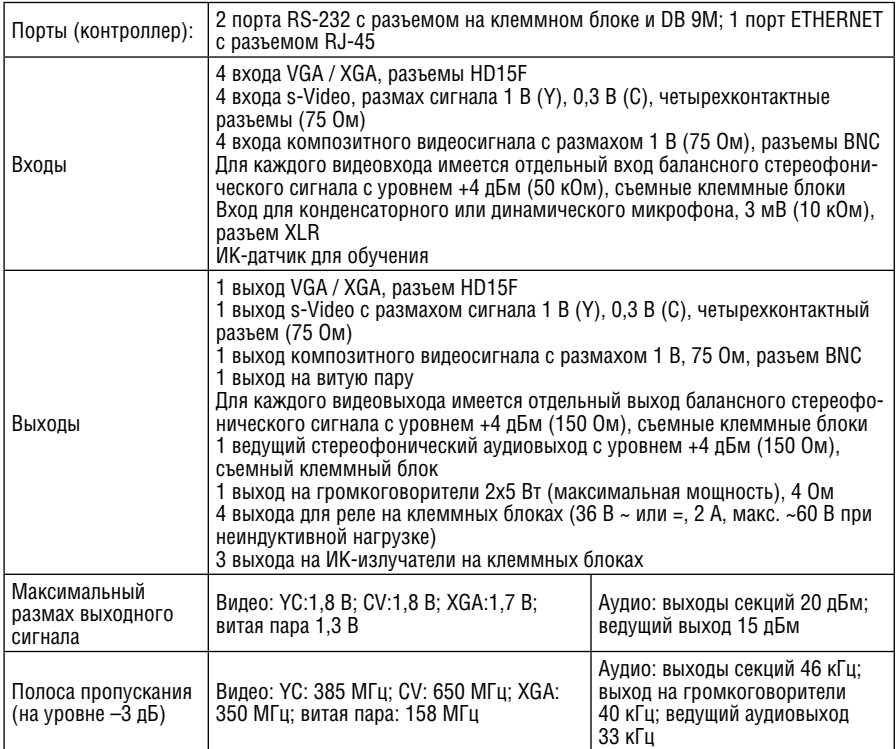

Таблица 13. Технические характеристики презентационного коммутатора/контроллера VP-23RC

1 К которому подключен VP-23RC на вашем компьютере

2 Технические характеристики могут быть изменены без уведомления.

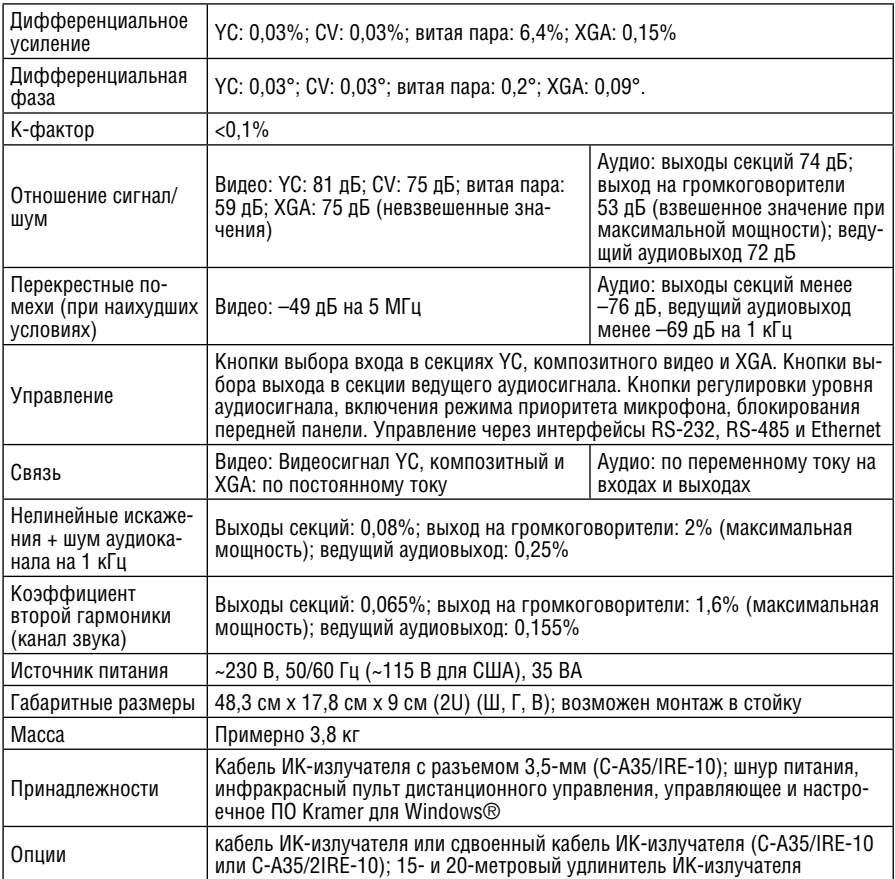

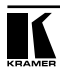

# **12 ТАБЛИЦЫ ШЕСТНАДЦАТЕРИЧНЫХ КОДОВ**

В таблице 14 приведены значения шестнадцатеричных кодов (более подробно описаны в разделе 13) для секции презентационного коммутатора прибора **VP-23RC**:

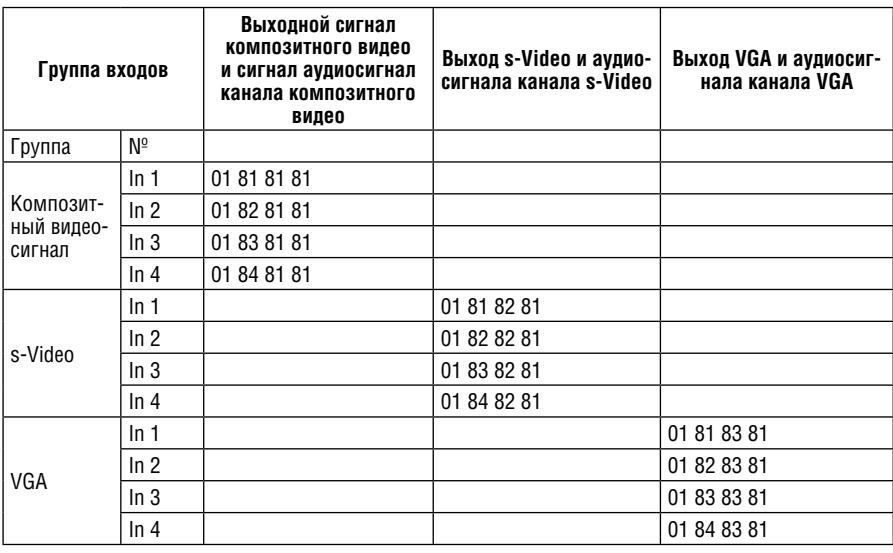

Таблица 14. Таблица шестнадцатеричных кодов VP-23RC

Таблица 15. Таблица шестнадцатеричных кодов выбора ведущего аудиосигнала VP-23RC

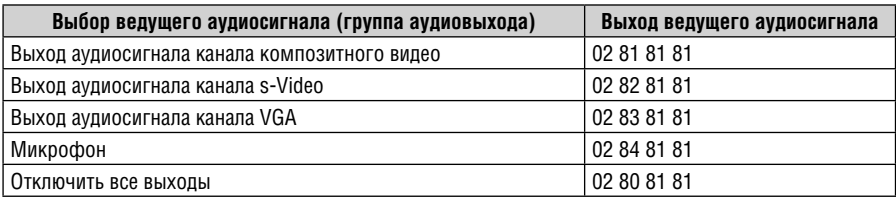

# **12.1 Таблицы шестнадцатеричных кодов регулировки уровня аудиосигналов**

В следующих таблицах описано управление уровнем аудиосигналов.

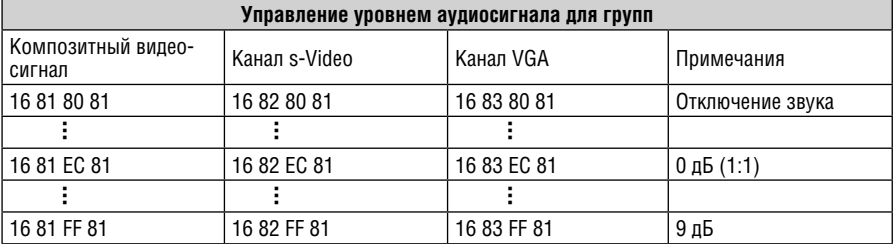

Таблица 16. Установка уровня выходного аудиосигнала для групп

Таблица 17. Установка уровня выходного аудиосигнала для микрофона

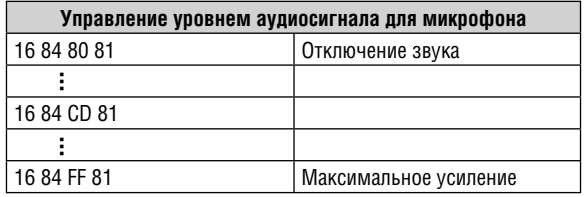

Таблица 18. Установка выходного уровня для ведущего аудиосигнала

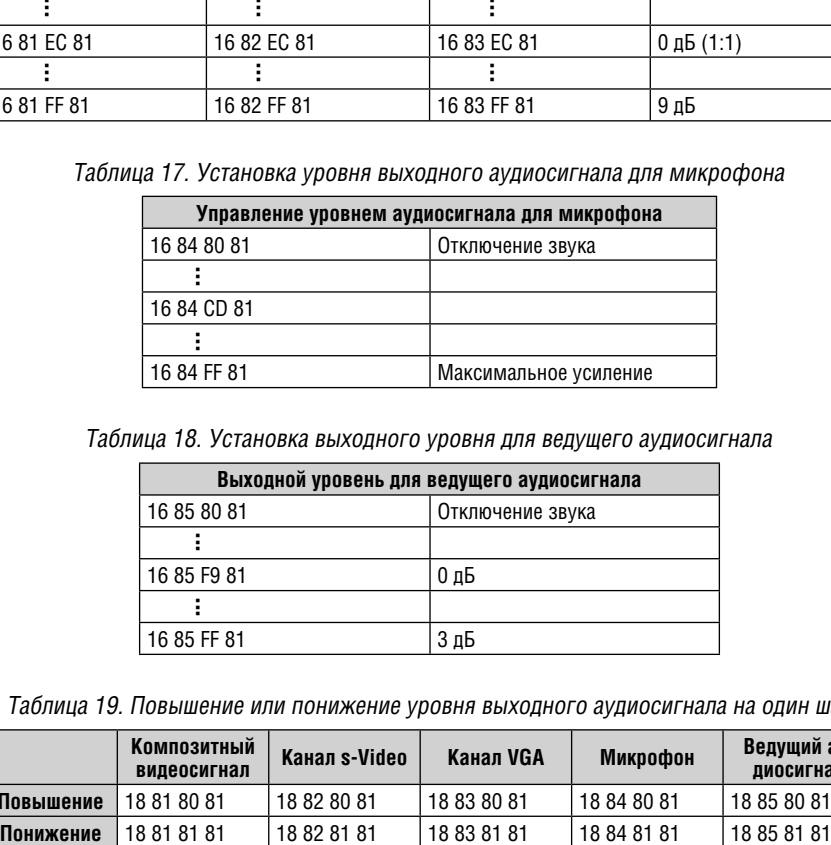

Таблица 19. Повышение или понижение уровня выходного аудиосигнала на один шаг

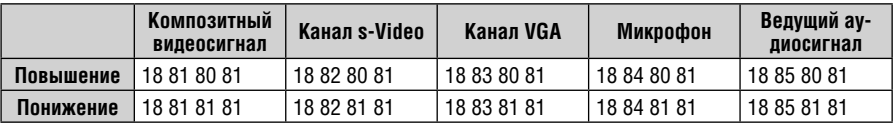

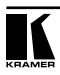

# 13 ПРОТОКОЛ СВЯЗИ КРАМЕР PROTOCOL 2000

VP-23RC использует протокол связи Kramer 2000. описываемый в этом разделе. Используемые команды обозначены знаком (\*) (остальные команды данным прибором не поддерживаются). Данные через интерфейсы RS-232 и RS-485 передаются посылками по 4 байта, содержание которых определено ниже. При работе через RS-232 используется нульмодемное подключение. По умолчанию скорость передачи данный 9600 бол. 8 бит данный и один стоповый бит без проверки четности.

В данном приборе всегда используется только машинный номер 1.

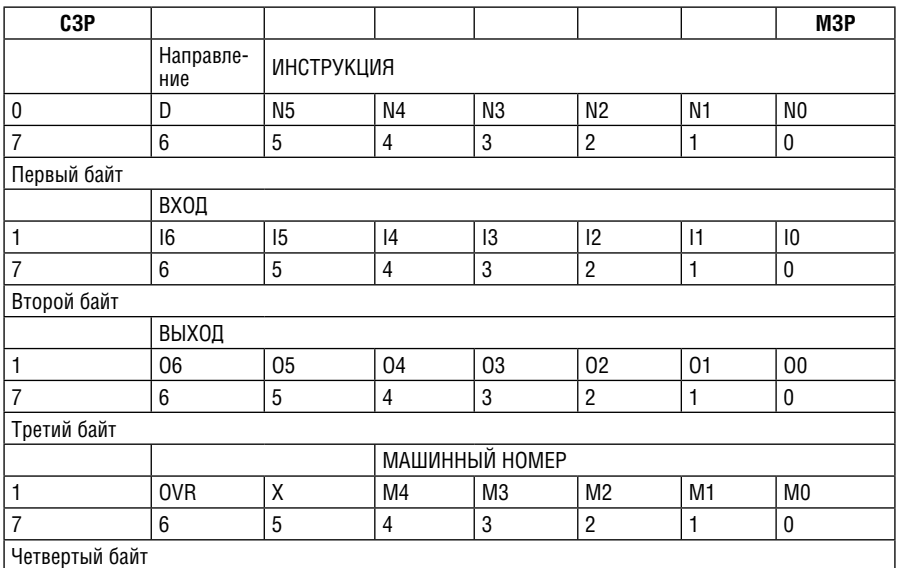

Таблица 9. Формат четырехбайтовой посылки

Первый байт:

Бит 7 всегда 0.

Бит 6 (D) — направление передачи: устанавливается в 0 при передаче из компьютера в коммутатор. в 1 при передаче из коммутатора в компью-Tep.

Биты 5-0 (N5-N0) — инструкция.

Функция, которую должен выполнить коммутатор, задается в поле ИНСТРУКЦИЯ длиной 6 бит. Если прибор отрабатывает нажатие кнопок передней панели, то в этих битах посылки, отправляемой в компьютер.

содержится код выполненной функции. Список инструкций приведен в таблице 10. В битах N5-N0 должен содержаться номер инструкции.

Второй байт:

Бит 7 всегда 1.

Биты 6-0 (16-10) — номер входа.

При коммутации (т.е. выполнении инструкций с кодами 1 и 2) в поле ВХОД (7 бит) задается номер входа, который должен коммутироваться. Анало-ГИЧНО. В ПОСЫЛКЕ, ОТПОАВЛЯЕМОЙ КОММУТАТОРОМ ПРИ КОММУТАЦИИ КНОПКАМИ передней панели. в этом поле содержится номер входа, коммутация которого была выполнена. При выполнении других операций поле содержит значение в соответствии с таблицей.

Третий байт:

Бит 7 всегда 1.

Биты 6-0 (06-00) — номер выхода.

При коммутации (т.е. выполнении инструкций с кодами 1 и 2) в поле ВЫХОЛ (7 бит) запается номер выхопа, на который полжна быть выполнена коммутация. При коммутации с перепней панели прибора в этом поле содержится номер выхода, на который была выполнена коммутация. При выполнении других операций поле содержит значение в соответствии с таблиней 9.

Четвертый байт:

Бит 7 всегда 1.

Биты 6-1 - равны 0.

Биты 0 — равен 1.

Таблица 10: Коды инструкций протокола «Protocol 2000»

Примечание. Все числа в таблице десятичные, если не указано иное

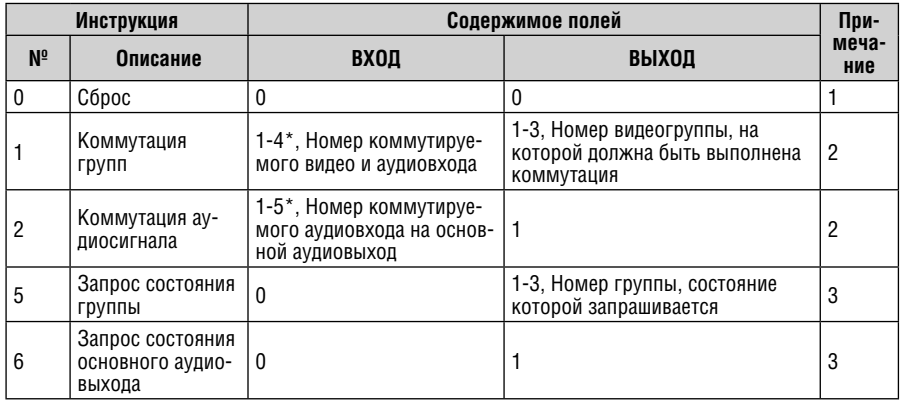

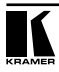

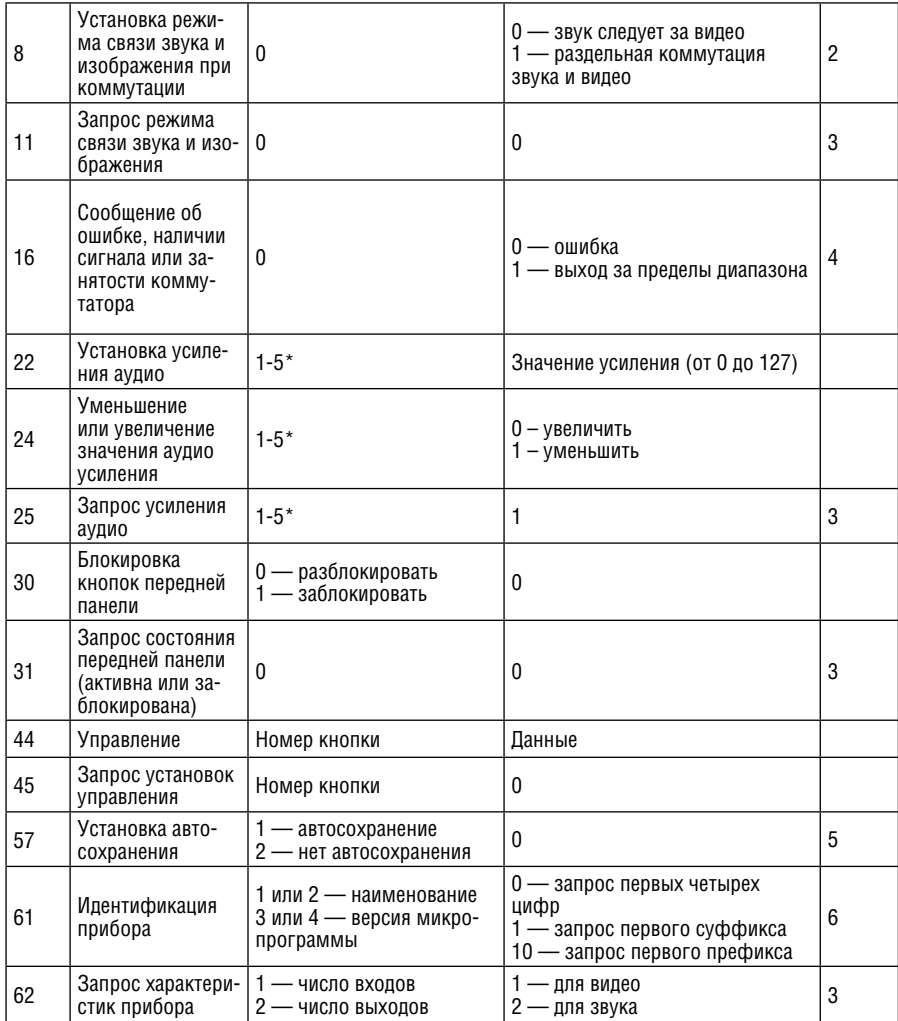

 $*1$  = группа CV, 2 = группа SV, 3 = группа VGA, 4 = микрофон, 5 = основной выход аудио

#### **Примечания к таблице**

**Примечание 1.** При сбросе ведущего коммутатора (например, при его включении) в компьютер посылается код сброса. Этот код, посланный коммутаторам, вызовет их сброс в состояние, сохраненное при последнем выключении.

**Примечание 2.** Инструкция может передаваться как от компьютера в коммутатор (при этом последний выполняет инструкцию), так и в обратном направлении — если коммутатор выполняет команду, поданную нажатием кнопки на передней панели. Например, если компьютер отправил посылку (в шестнадцатиричном коде)

01 82 81 81

то коммутатор (всегда с машинным номером 1) выполнит коммутацию входа 2 в группе 1 (СV). Если пользователь с передней панели выполнил коммутацию входа 1 в группе 3 (VGA), то коммутатор отправит в компьютер код

41 81 83 81

Если компьютер посылает одну из инструкций этой группы коммутатору и она корректна, то коммутатор отвечает отправкой принятой четырехбайтовой посылки, в которой устанавливает в состояние логической единицы бит НАПРАВЛЕНИЕ первого байта.

**Примечание 3.** В ответ на инструкцию-запрос коммутатор возвращает полученные им код инструкции, поле ВХОД, и выдает запрошенный параметр в поле ВЫХОД. Например, если в приборе установлен режим раздельной коммутации видео и звука, то ответом на посылку

0B 80 80 81

будут шестнадцатиричные коды

4B 80 81 81

**Примечание 4.** Код ошибки выдается коммутатором, если он получил некорректный код инструкции или параметр в инструкции находится за пределами допустимого диапазона (например, при обращении к группе со слищком большим номером). Код ошибки также выдается, если при получении команды по интерфейсу RS-232 выполнялось программирование коммутатора с передней панели. Этот код не предназначен для отправки в коммутатор.

**Примечание 5.** По умолчанию текущее состояние коммутатора запоминается при каждом его изменении. Функция автосохранения может быть отключена посылкой этого кода. Обратите внимание: при включении прибора всегда автоматически включается и автосохранение настроек.

**Примечание 6.** Это запрос для идентификации коммутаторов в системе. Если в поле ВЫХОД установлен 0, а в поле ВХОД — 1 или 2, то прибор в ответ пришлет номер модели. Отклик прибора представляет собой два десятичных числа в полях ВХОД и ВЫХОД. Например, ответ на запрос наименования будет следующим (в шестнадцатеричном виде):

7D 80 97 81

(т.е. 128+0 десятичное во втором байте и 128+23 десятичное в третьем байте). Если в поле ВХОД установлены коды 3 или 4, то соответствующий прибор пришлет в ответ версию своей микропрограммы. Как и в предыду-

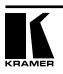

щем случае, отклик прибора представляет собой десятичные значения в полях ВХОД и ВЫХОД. В поле ВХОД содержится часть номера версии до десятичной точки, в поле ВЫХОД — часть номера, идущая после точки. Например, для версии 3.5 ответ на запрос наименования будет следующим (в шестнадцатеричном виде):

7D 83 85 81

(т.е. 128+3 десятичное во втором байте и 128+5 десятичное в третьем байте).

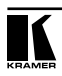

#### **Ограниченная гарантия**

Kramer Electronics (далее — Kramer) гарантирует качество изготовления данного изделия и отсутствие дефектов в использованных материалах на оговорённых далее условиях.

#### **Срок гарантии**

Гарантия распространяется на детали и качество изготовления в течение семи лет со дня первичной покупки изделия.

#### **Кто обеспечивается гарантией**

Гарантией обеспечивается только первичный покупатель изделия.

#### **На что гарантия распространяется, а на что — нет**

Исключая перечисленные ниже пункты, гарантия покрывает случаи дефектности материалов или некачественного изготовления данного изделия. Гарантия не распространяется на:

- 1. Любые изделия, не распространяемые Kramer или приобретённые не у авторизованного дилера Kramer. Если Вы не уверены, является ли торгующая организация уполномоченным представителем Kramer, свяжитесь, пожалуйста, с одним из наших агентов, перечисленных в списке на web-сайте www.kramerelectronics.com.
- 2. Любые изделия, серийный номер на которых испорчен, изменён или удалён.
- 3. Повреждения, износ или неработоспособность, являющиеся следствием:
	- i) Аварии, применения не по назначению, неправильного обращения, небрежного обращения, пожара, наводнения, молнии или иных природных явлений.
	- ii) Изменения конструкции или невыполнения требований инструкции, прилагаемой к изделию.
	- iii) Ремонта или попытки ремонта кем-либо, кроме уполномоченных представителей Kramer.
	- iv) Любой транспортировки изделия (претензии следует предъявлять службе доставки).
	- v) Перемещения или установки изделия.
	- vi) Любого иного случая, не относящегося к дефектам изделия.
	- vii) Неправильного использования упаковки, корпуса изделия, применения кабелей и дополнительных принадлежностей совместно с изделием.

#### **Что мы оплачиваем и что не оплачиваем**

Мы оплачиваем работы и материалы, затрачиваемые на изделие, покрываемое гарантией. Не оплачиваются:

- 1. Расходы, сопутствующие перемещению или установке изделия.
- 2. Стоимость первоначального технического обслуживания (настройки), включая регулировки, осуществляемые пользователем или программирование. Данная стоимость определяется дилером Kramer, у которого было приобретено оборудование.
- 3. Затраты на перевозку.

#### **Как получить гарантийное обслуживание**

- 1. Чтобы получить обслуживание изделия, Вы должны доставить устройство (или отправить его, транспортные расходы оплачены) в любой сервисный центр Kramer.
- 2. При необходимости гарантийного обслуживания следует представить помеченный датой покупки товарный чек (или копию) и приложить его к изделию при отправке. Также, пожалуйста, вышлите любой почтой сведения о Вашем имени, названии организации, адресе и описание проблемы.
- 3. Координаты ближайшего уполномоченного сервисного центра Kramer можно узнать у авторизованного дилера.

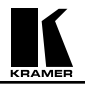

#### **Ограничение подразумеваемых гарантий**

Все подразумеваемые гарантийные обязательства, включая гарантии торговой ценности и соответствия для применения в определённой области, ограничиваются продолжительностью действия данной гарантии.

#### **Исключение повреждений**

Обязательства Kramer по отношению к любым дефектным изделиям ограничиваются ремонтом или заменой изделия, по нашему усмотрению. Kramer не несет ответственность за:

- 1. Повреждения иного имущества, вызванные дефектами данного изделия, ущерб, полученный вследствие неудобства изделия в работе, ущерб при невозможности использования изделия, потери времени, коммерческие потери; или
- 2. Любой другой ущерб, случайный, преднамеренный или иного рода. В некоторых странах могут не действовать ограничения на срок действия подразумеваемой гарантии и/или не допускается исключать или ограничивать гарантию при возникновении случайного или преднамеренного ущерба; таким образом, вышеприведенные ограничения и исключения могут на Вас не распространяться.

Данная гарантия предоставляет вам особые законные права, и Вы также можете воспользоваться другими правами, состав которых зависит от места Вашего проживания.

**Примечание**: Все изделия, возвращаемые Kramer для обслуживания, должны получить первоначальное подтверждение, каковое может быть получено у Вашего дилера.

Данное оборудование прошло проверку на соответствие требованиям:

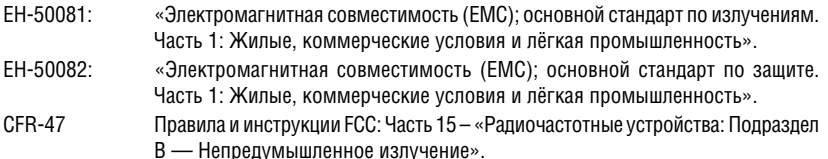

#### **Осторожно!**

- Обслуживание аппаратуры может производить только уполномоченный Kramer технический персонал. Любой пользователь, вносящий изменения или дополнения в конструкцию устройства без ведома изготовителя, теряет разрешение на использование данного оборудования.
- Пользуйтесь источником питания постоянного тока, входящим в комплект поставки.
- Применяйте, пожалуйста, рекомендованные типы соединительных кабелей для подключения устройства к другому оборудованию.

**Перечень организаций, осуществляющих продажу нашей продукции, приведён на нашем web-сайте www.kramerelectronics.com или www.kramer.ru. С данных сайтов можно также отправить письмо в правление компании. Мы рады Вашим вопросам, замечаниям и отзывам.**